#### Sample Reports User Guide **Oracle FLEXCUBE Universal Banking**

Release 14.7.0.0.0

**Part No. F72109-01**

November 2022

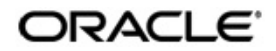

Sample Reports User Guide Oracle Financial Services Software Limited Oracle Park

Off Western Express Highway Goregaon (East) Mumbai, Maharashtra 400 063 India Worldwide Inquiries: Phone: +91 22 6718 3000 Fax: +91 22 6718 3001 https://www.oracle.com/industries/financial-services/index.html

Copyright © 2022, Oracle and/or its affiliates. All rights reserved.

Oracle and Java are registered trademarks of Oracle and/or its affiliates. Other names may be trademarks of their respective owners.

U.S. GOVERNMENT END USERS: Oracle programs, including any operating system, integrated software, any programs installed on the hardware, and/or documentation, delivered to U.S. Government end users are "commercial computer software" pursuant to the applicable Federal Acquisition Regulation and agency-specific supplemental regulations. As such, use, duplication, disclosure, modification, and adaptation of the programs, including any operating system, integrated software, any programs installed on the hardware, and/or documentation, shall be subject to license terms and license restrictions applicable to the programs. No other rights are granted to the U.S. Government.

This software or hardware is developed for general use in a variety of information management applications. It is not developed or intended for use in any inherently dangerous applications, including applications that may create a risk of personal injury. If you use this software or hardware in dangerous applications, then you shall be responsible to take all appropriate failsafe, backup, redundancy, and other measures to ensure its safe use. Oracle Corporation and its affiliates disclaim any liability for any damages caused by use of this software or hardware in dangerous applications.

This software and related documentation are provided under a license agreement containing restrictions on use and disclosure and are protected by intellectual property laws. Except as expressly permitted in your license agreement or allowed by law, you may not use, copy, reproduce, translate, broadcast, modify, license, transmit, distribute, exhibit, perform, publish or display any part, in any form, or by any means. Reverse engineering, disassembly, or decompilation of this software, unless required by law for interoperability, is prohibited.

The information contained herein is subject to change without notice and is not warranted to be error-free. If you find any errors, please report them to us in writing.

This software or hardware and documentation may provide access to or information on content, products and services from third parties. Oracle Corporation and its affiliates are not responsible for and expressly disclaim all warranties of any kind with respect to third-party content, products, and services. Oracle Corporation and its affiliates will not be responsible for any loss, costs, or damages incurred due to your access to or use of third-party content, products, or services.

# **Contents**

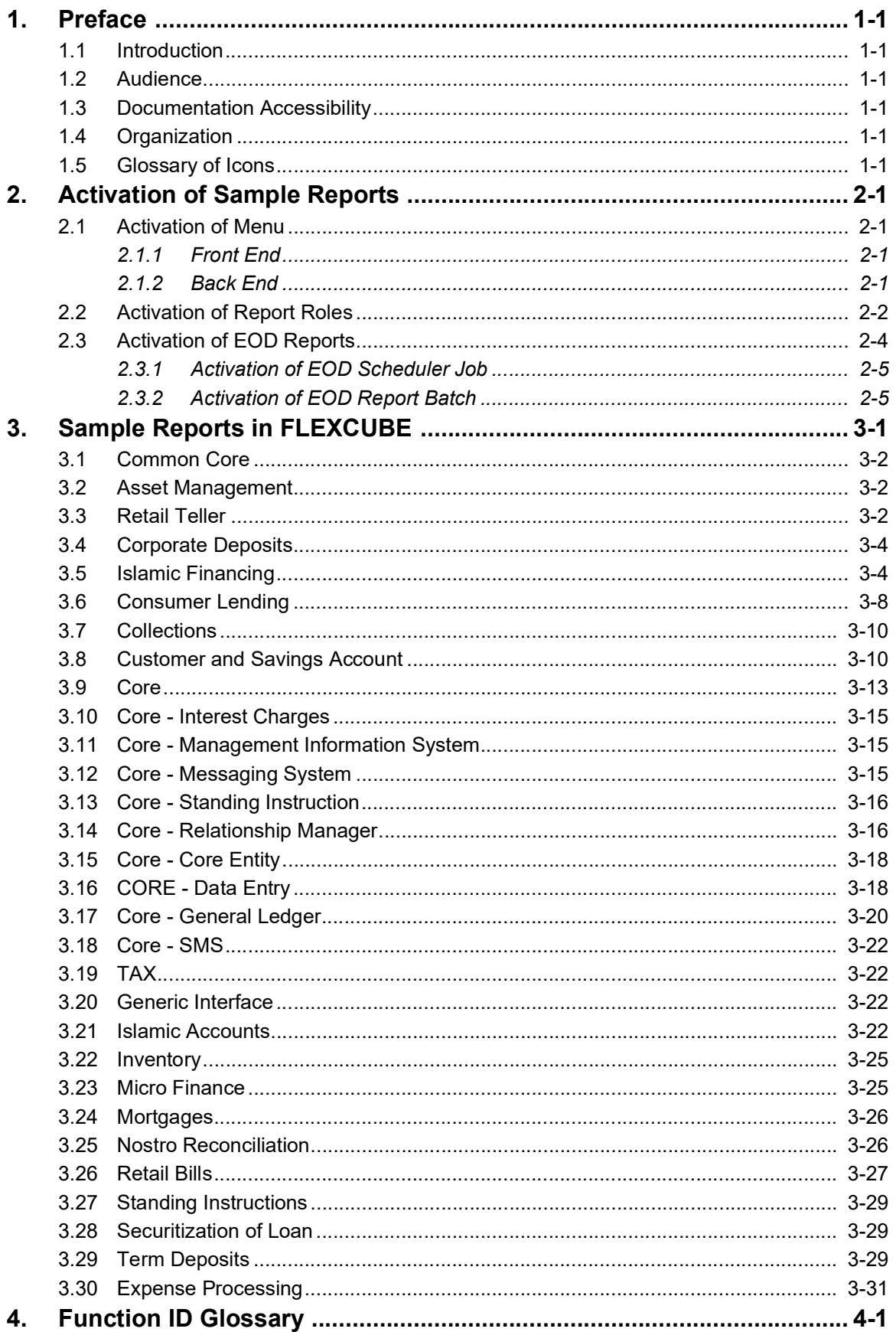

#### <span id="page-3-1"></span><span id="page-3-0"></span>**1.1 Introduction**

This document list the steps to activate the sample reports and also lists the module-wise sample reports that are pre-shipped with the FLEXCUBE.

#### <span id="page-3-2"></span>**1.2 Audience**

This manual is intended for the following User/User Roles:

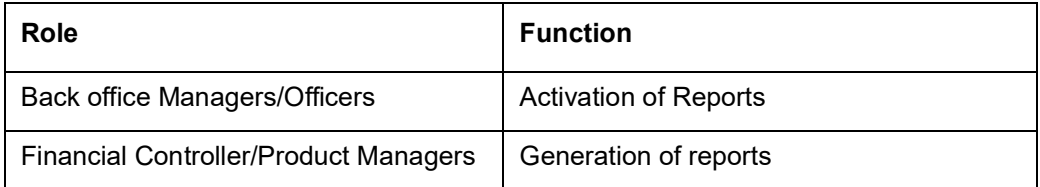

#### <span id="page-3-3"></span>**1.3 Documentation Accessibility**

For information about Oracle's commitment to accessibility, visit the Oracle Accessibility Program website at <http://www.oracle.com/pls/topic/lookup?ctx=acc&id=docacc>.

#### <span id="page-3-4"></span>**1.4 Organization**

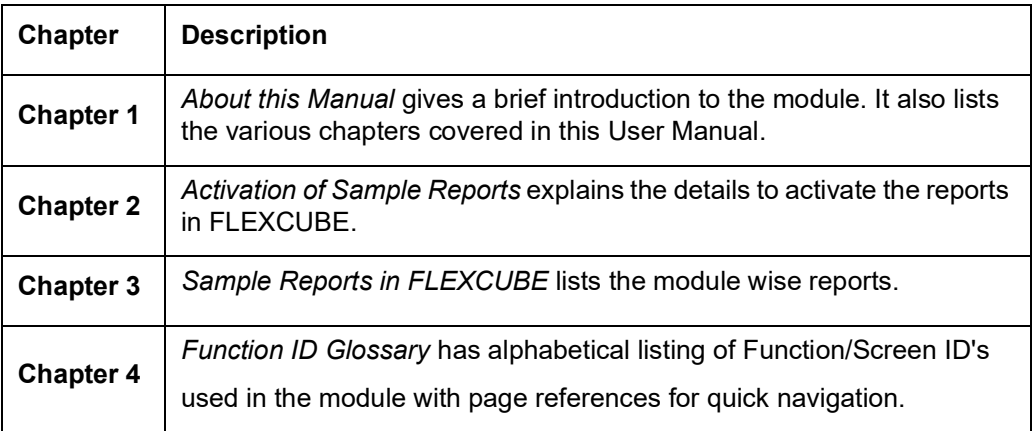

#### <span id="page-3-5"></span>**1.5 Glossary of Icons**

This User Manual may refer to all or some of the following icons.

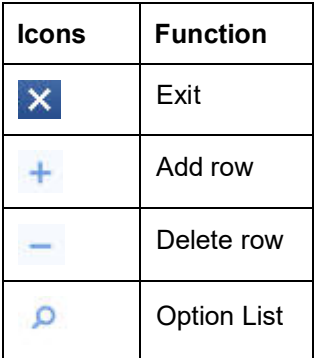

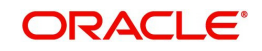

#### <span id="page-4-4"></span>**2. Activation of Sample Reports**

<span id="page-4-0"></span>In FLEXCUBE, the sample reports can be activated in two steps as follow:

- [Section 2.1, "Activation of Menu"](#page-4-1)
- [Section 2.2, "Activation of Report Roles"](#page-5-0)
- [Section 2.3, "Activation of EOD Reports"](#page-7-0)

#### <span id="page-4-1"></span>**2.1 Activation of Menu**

The sample reports can be activated in Menu in either of the following two ways:

- [Section 2.1.1, "Front End"](#page-4-2)
- [Section 2.1.2, "Back End"](#page-4-3)

#### <span id="page-4-2"></span>**2.1.1 Front End**

You can process the '**Function Description Maintenance**' screen by typing '**SMDFNDSC**' in the field at the top right corner of the application tool bar and clicking the adjoining arrow button. The '**Function Description Maintenance**' screen is displayed.

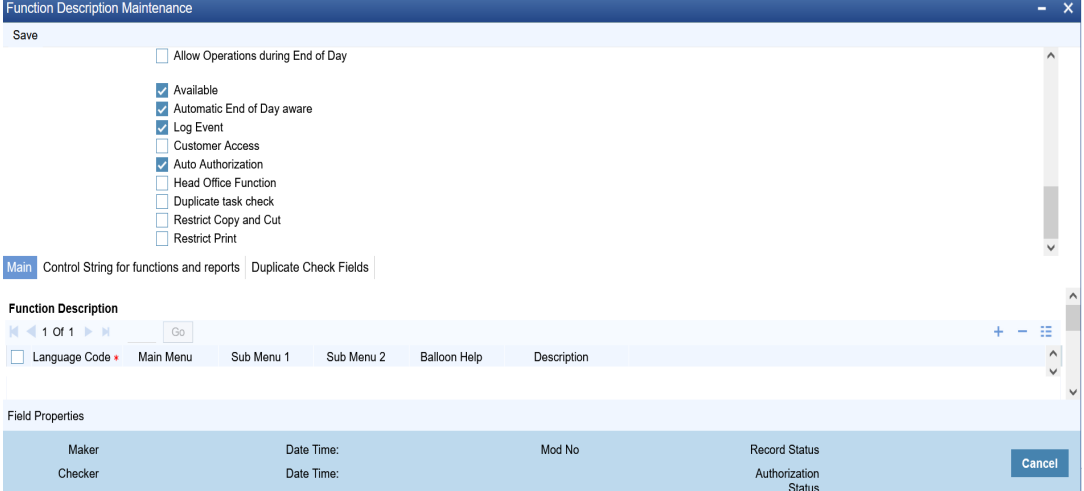

To activate the sample reports from the front end, the '**Available**' check box should be enabled by modifying the record. The user should modify and authorize the records.

#### <span id="page-4-3"></span>**2.1.2 Back End**

To activate the sample reports from the back end, update the static data of SMTB\_MENU Available column to '1' for all the reports. $\mathbf{L} = \mathbf{L}$ 

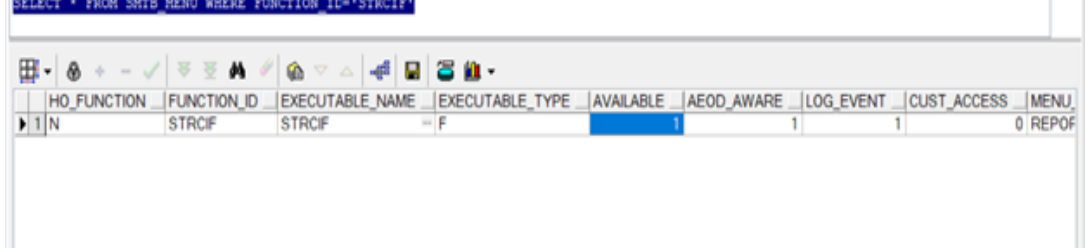

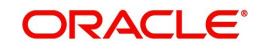

### <span id="page-5-0"></span>**2.2 Activation of Report Roles**

<span id="page-5-1"></span>All the report roles end with the word 'REPORTS'. These reports are pre-shipped as closed. You can process the '**Role Maintenance**' screen by typing '**SMDROLDF**' in the field at the top right corner of the Application tool bar and clicking the adjoining arrow button. The 'Role Maintenance' screen is displayed.

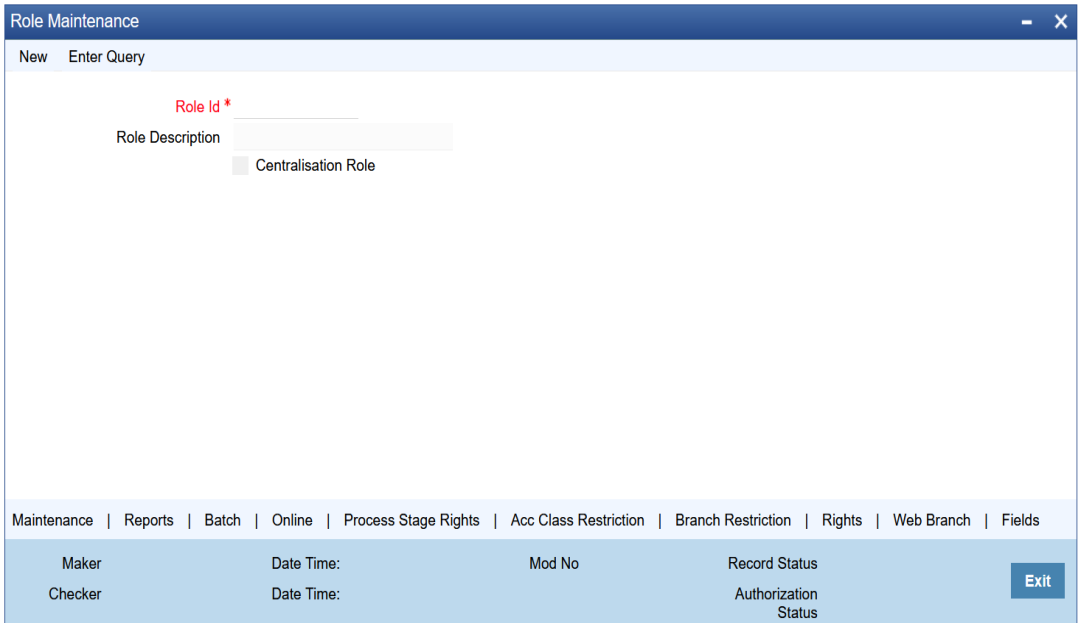

In this screen, specify the following details:

#### **Role ID and Description**

Specify the role Id of the reports. Alternatively, you can select the appropriate role Id from the option list. The system displays the role description.

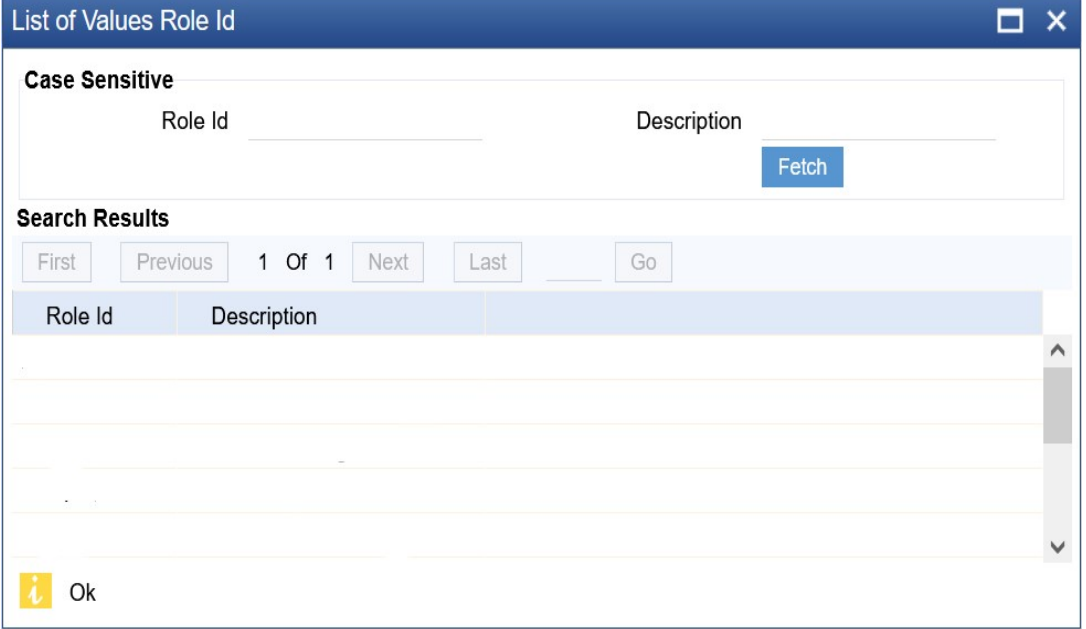

Initially, all the report roles would be in closed status, the user can reopen the report roles by clicking on the '**Reopen**' button.

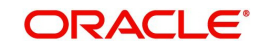

For Instance,

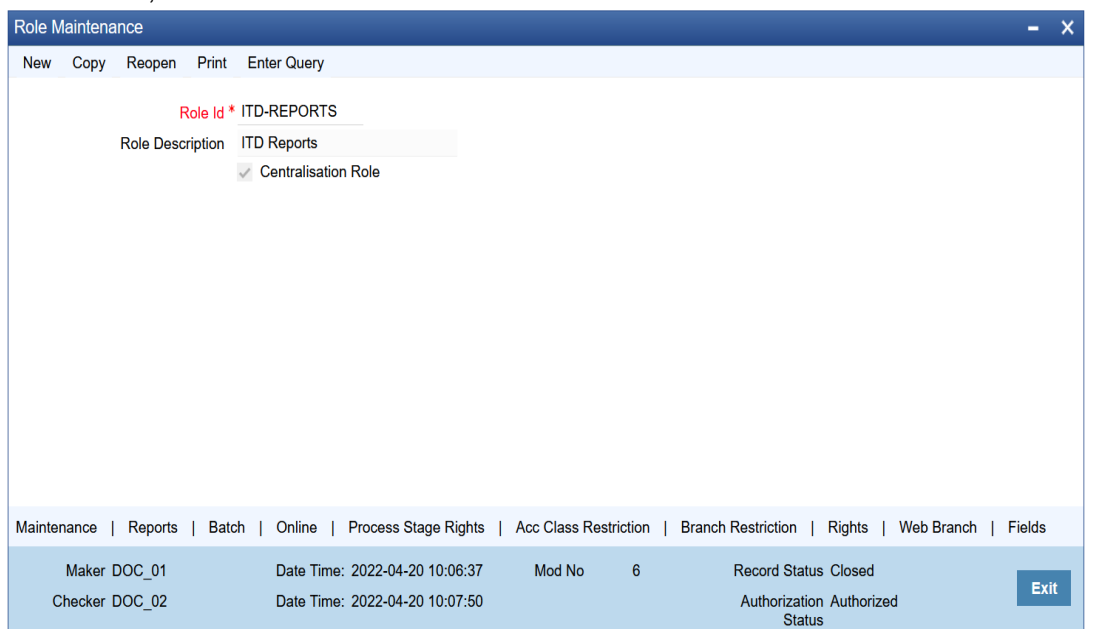

Click the '**Reopen**' button. The confirmation message window is displayed. Click the '**Ok**' button.

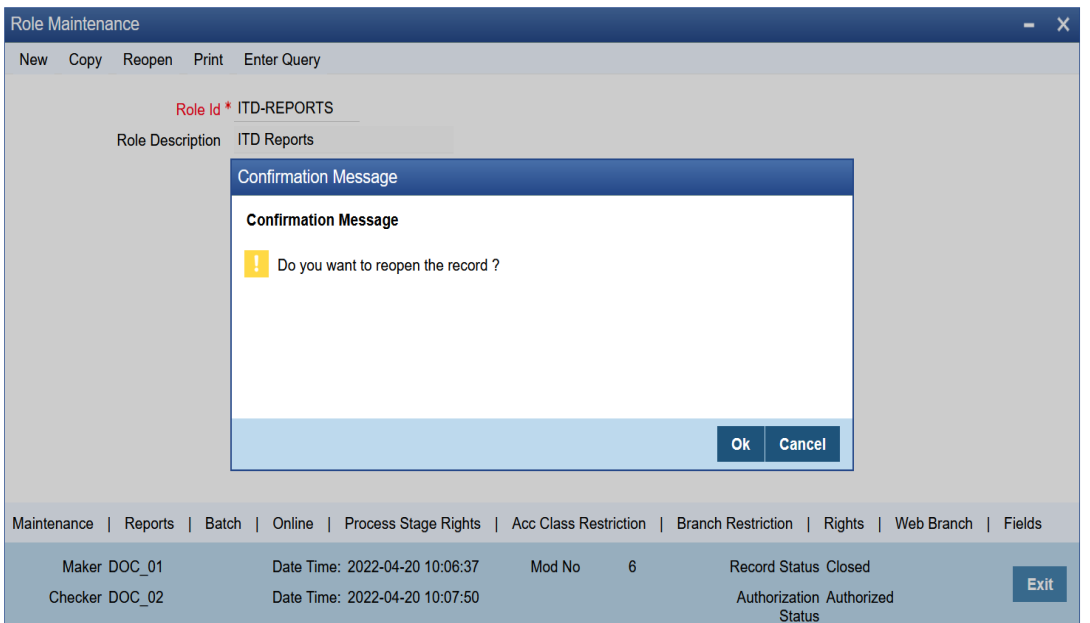

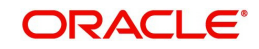

The Information Message window is displayed. Click the '**Ok**' button. Now the report roles are in opened status.

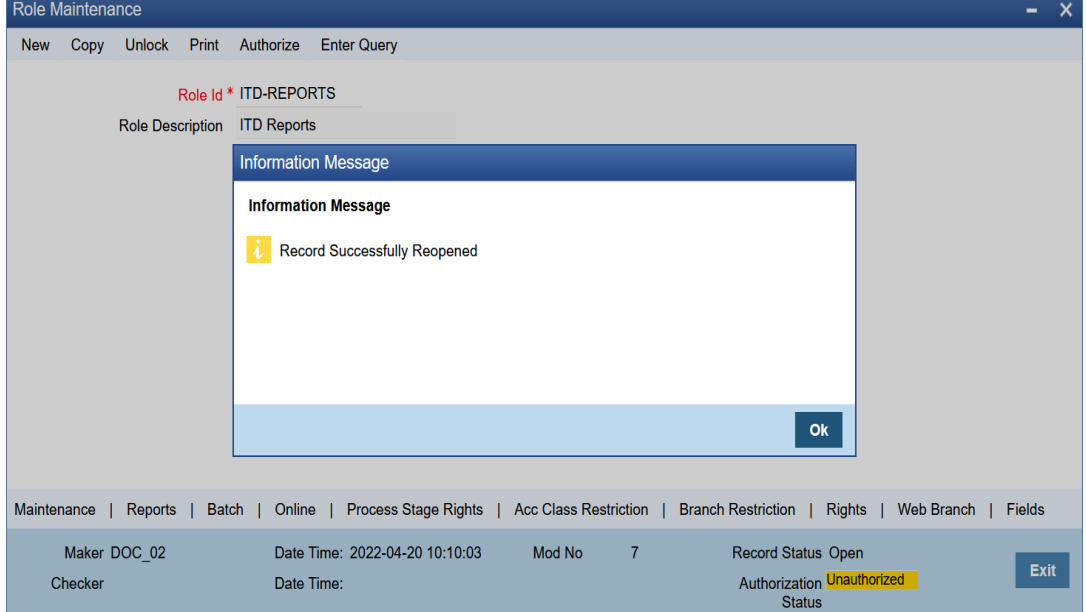

#### <span id="page-7-0"></span>**2.3 Activation of EOD Reports**

The EOD reports can be activated in Menu in either of the following two ways:

- [Section 2.3.1, "Activation of EOD Scheduler Job"](#page-8-0)
- [Section 2.3.2, "Activation of EOD Report Batch"](#page-8-1)

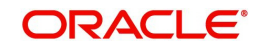

#### <span id="page-8-0"></span>**2.3.1 Activation of EOD Scheduler Job**

The Scheduler Job is used to generate Reports at EOD. The Scheduler Job can be activated by checking the **Active** checkbox from the **Job Maintenance** (STDJOBMT) screen.

<span id="page-8-3"></span>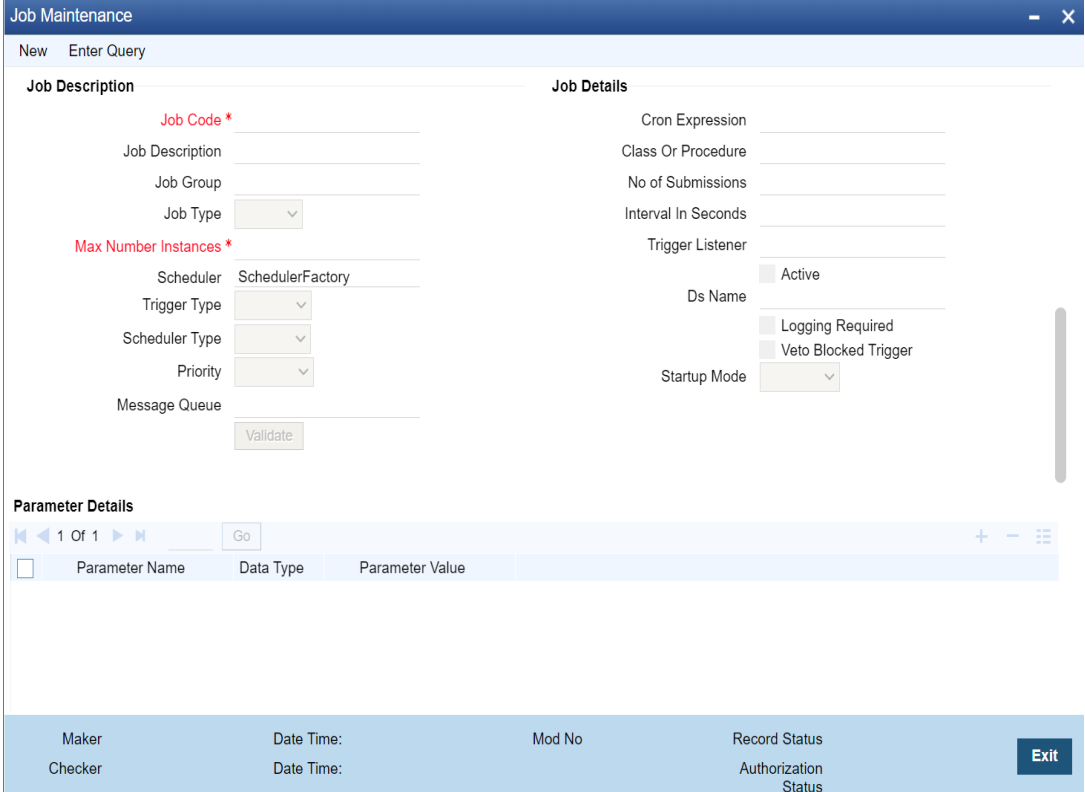

#### <span id="page-8-1"></span>**2.3.2 Activation of EOD Report Batch**

<span id="page-8-2"></span>To activate the EOD report batches in the **Report Batch Maintenance** (RPDBATCH) screen, enable the **Available** check box by modifying the records in **Function Description Maintenance** (SMDFNDSC) screen as explained in the [Section 2.1.1, "Front End".](#page-4-2) The user must modify and authorize the records.

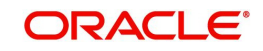

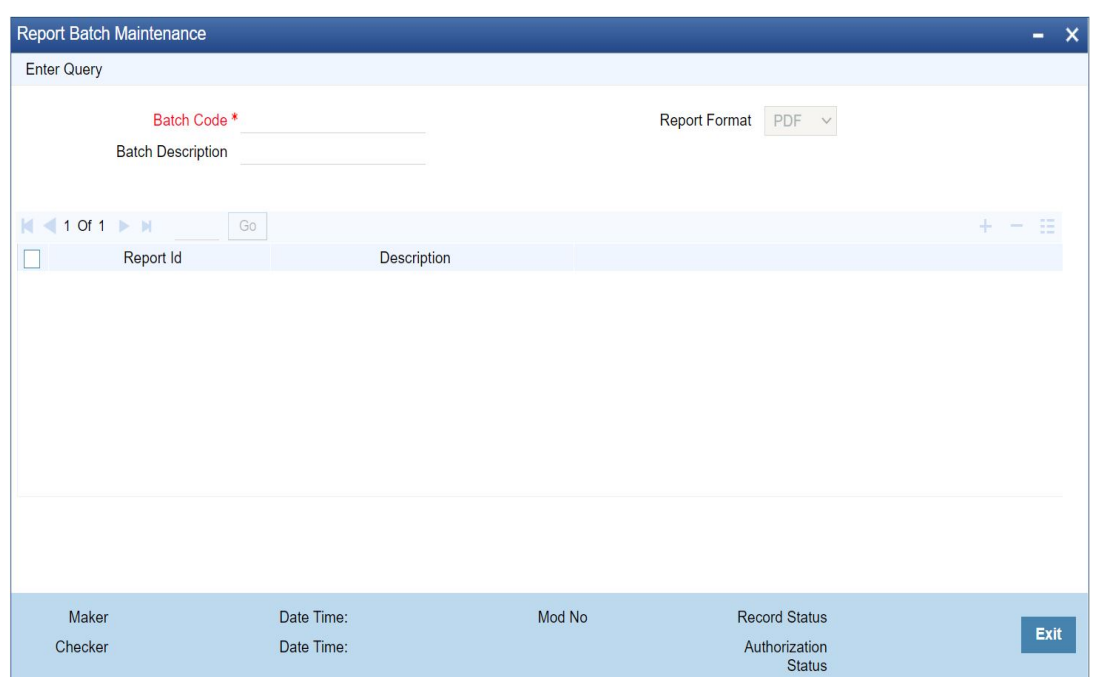

<span id="page-9-0"></span>All the batches maintained in the **Report Batch Maintenance** screen can be fetched in the **Mandatory Batch Program Maintenance** (EIDMANPE) and the reports which are part of the batches will be spooled during EOD.

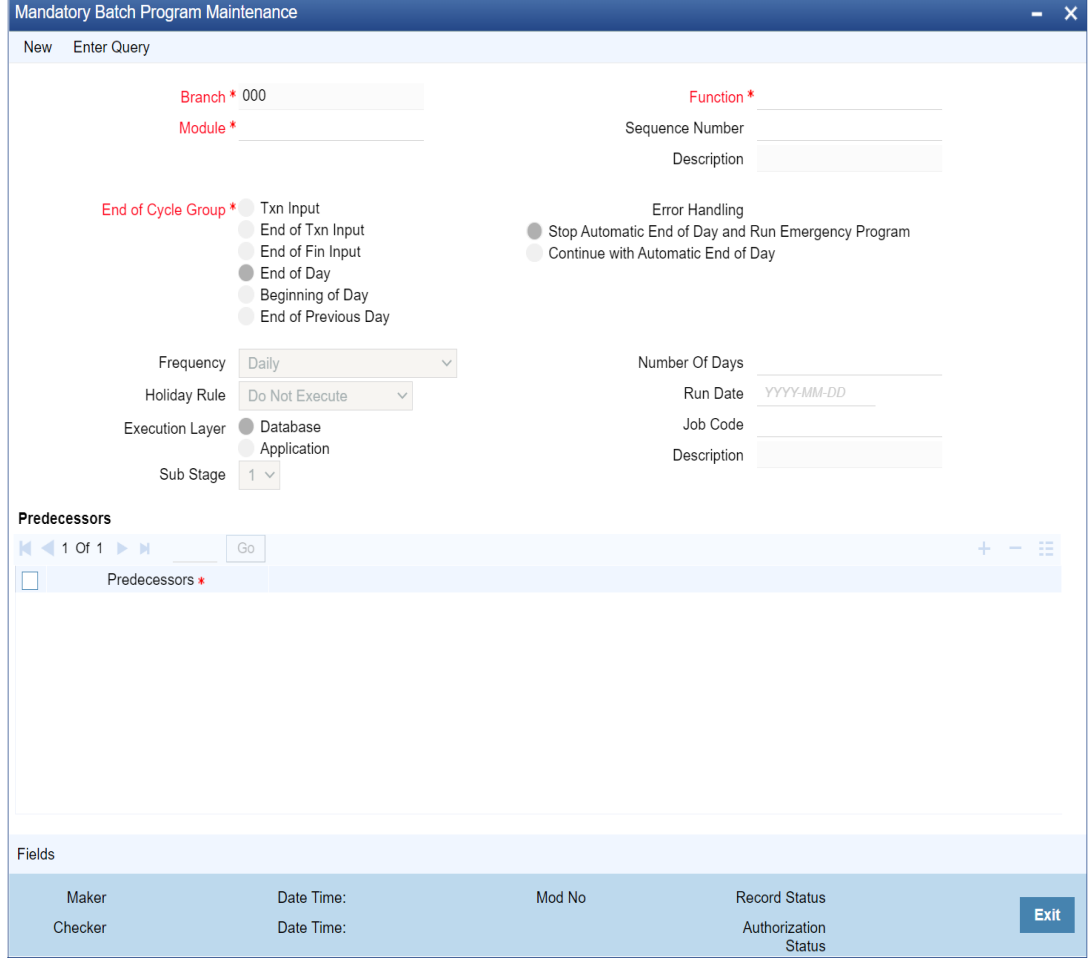

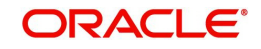

#### **3. Sample Reports in FLEXCUBE**

<span id="page-10-0"></span>This chapter contains the following module wise sample reports:

- [Section 3.1, "Common Core"](#page-11-0)
- [Section 3.2, "Asset Management"](#page-11-1)
- [Section 3.3, "Retail Teller"](#page-11-2)
- [Section 3.4, "Corporate Deposits"](#page-13-0)
- [Section 3.5, "Islamic Financing"](#page-13-1)
- [Section 3.6, "Consumer Lending"](#page-17-0)
- [Section 3.7, "Collections"](#page-19-0)
- [Section 3.8, "Customer and Savings Account"](#page-19-1)
- [Section 3.9, "Core"](#page-22-0)
- [Section 3.10, "Core Interest Charges"](#page-24-0)
- [Section 3.11, "Core Management Information System"](#page-24-1)
- [Section 3.12, "Core Messaging System"](#page-24-2)
- [Section 3.13, "Core Standing Instruction"](#page-25-0)
- [Section 3.14, "Core Relationship Manager"](#page-25-1)
- [Section 3.15, "Core Core Entity"](#page-27-0)
- [Section 3.16, "CORE Data Entry"](#page-27-1)
- [Section 3.17, "Core General Ledger"](#page-29-0)
- [Section 3.18, "Core SMS"](#page-31-0)
- [Section 3.19, "TAX"](#page-31-1)
- [Section 3.20, "Generic Interface"](#page-31-2)
- [Section 3.21, "Islamic Accounts"](#page-31-3)
- [Section 3.22, "Inventory"](#page-34-0)
- [Section 3.23, "Micro Finance"](#page-34-1)
- [Section 3.24, "Mortgages"](#page-35-0)
- [Section 3.25, "Nostro Reconciliation"](#page-35-1)
- [Section 3.26, "Retail Bills"](#page-36-0)
- [Section 3.27, "Standing Instructions"](#page-38-0)
- Section 3.28. "Securitization of Loan"
- [Section 3.29, "Term Deposits"](#page-38-2)
- [Section 3.30, "Expense Processing"](#page-40-0)

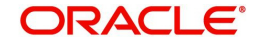

## <span id="page-11-0"></span>**3.1 Common Core**

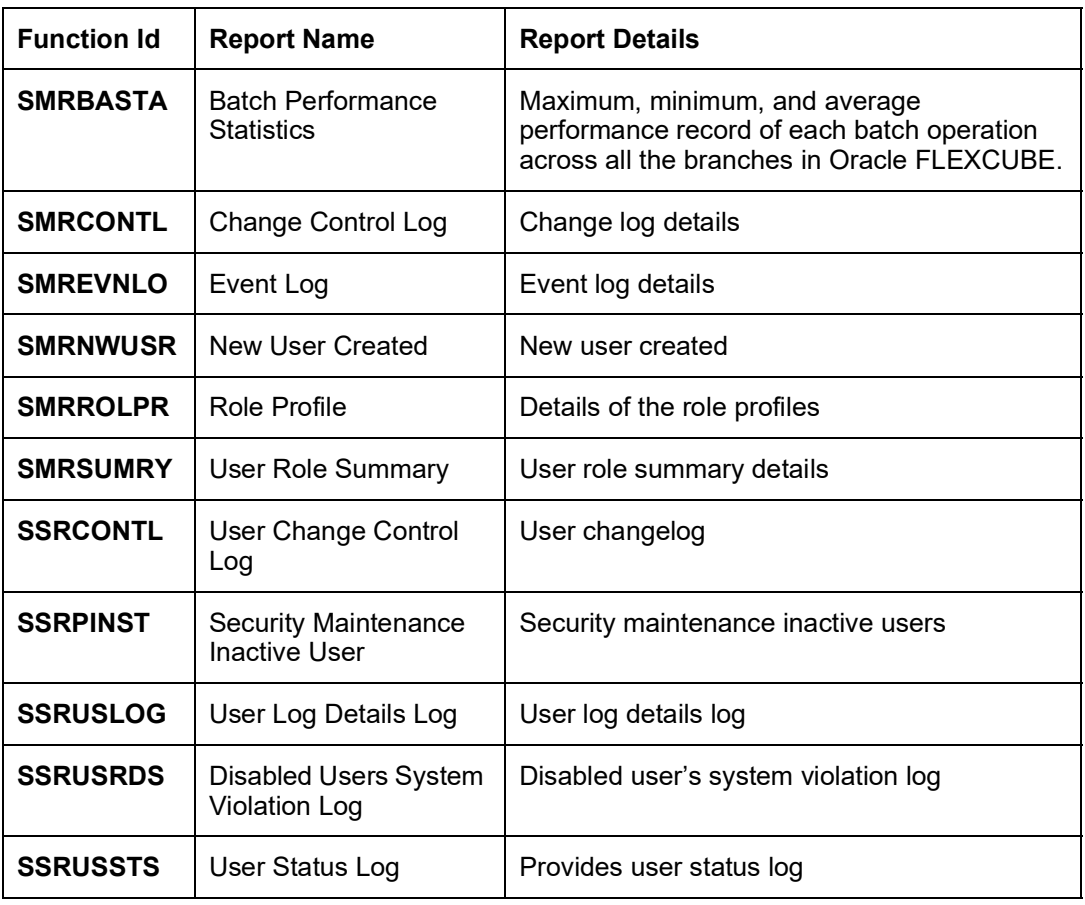

### <span id="page-11-1"></span>**3.2 Asset Management**

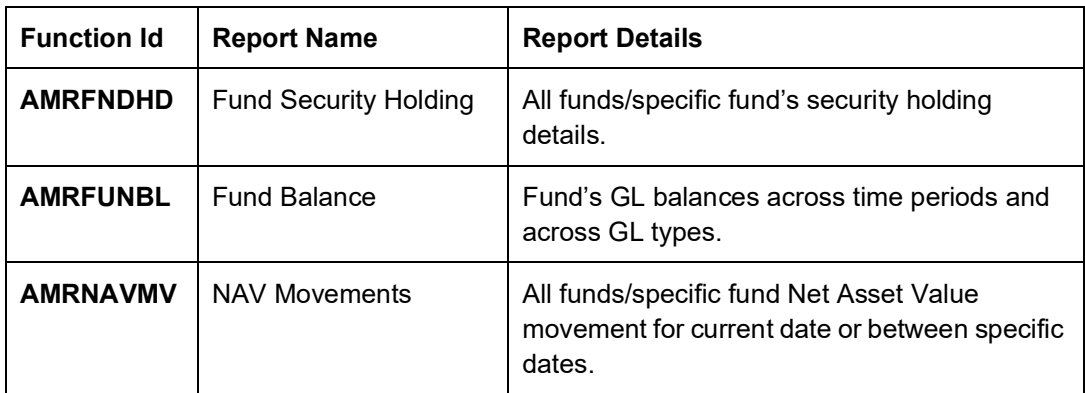

### <span id="page-11-2"></span>**3.3 Retail Teller**

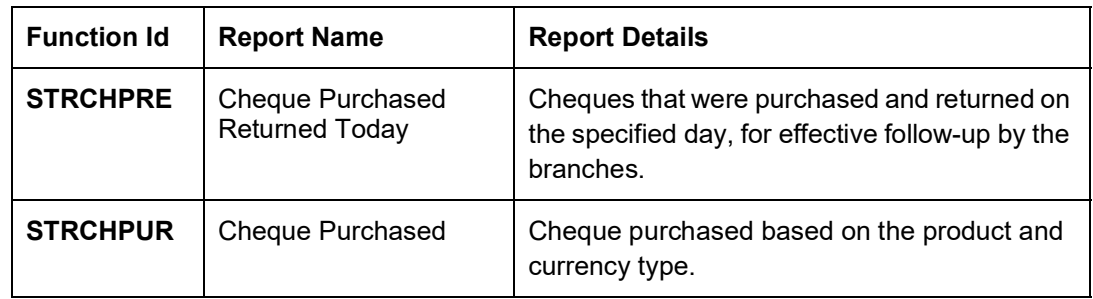

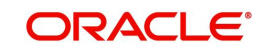

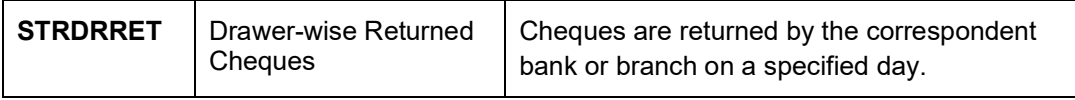

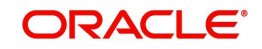

# <span id="page-13-0"></span>**3.4 Corporate Deposits**

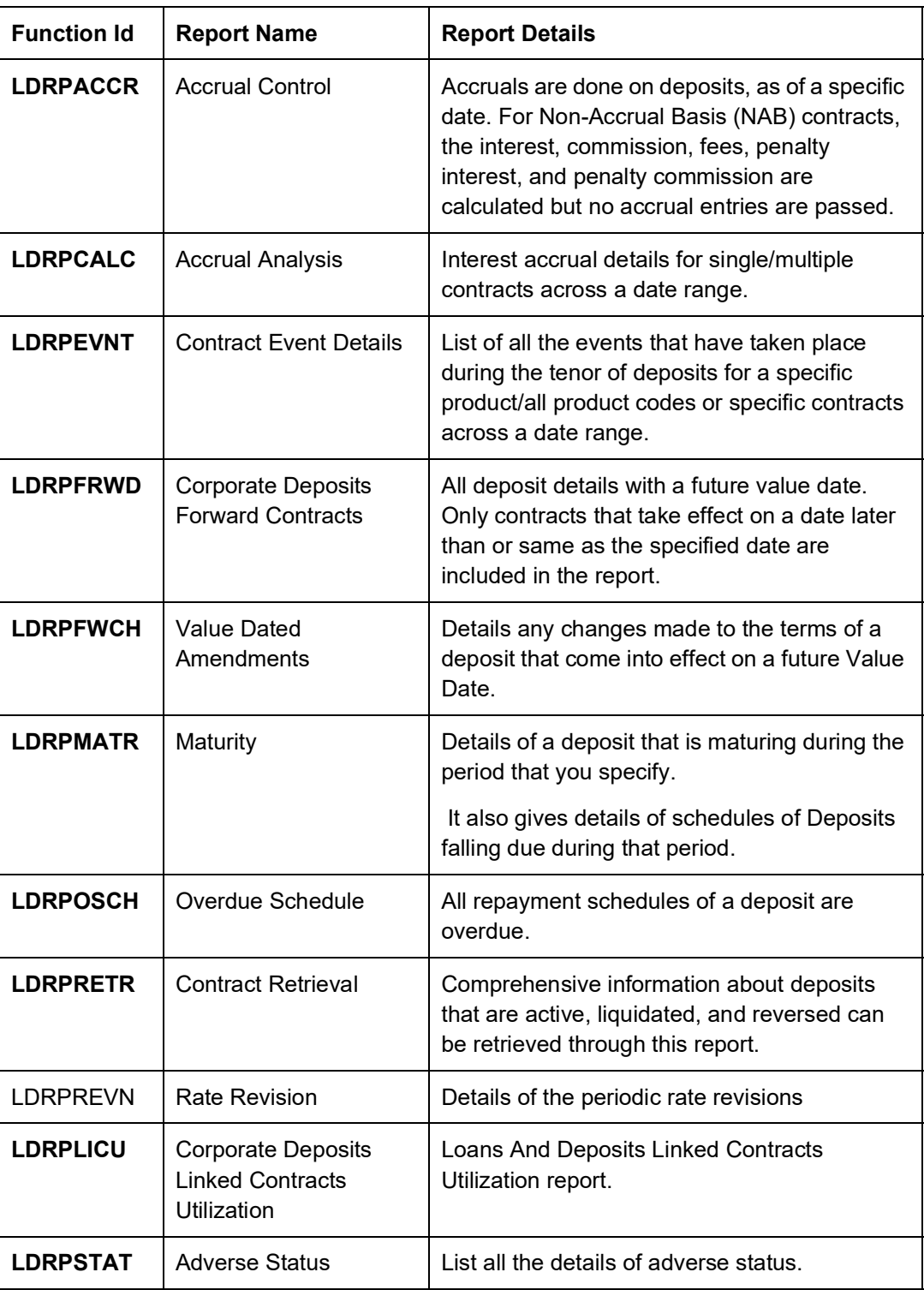

## <span id="page-13-1"></span>**3.5 Islamic Financing**

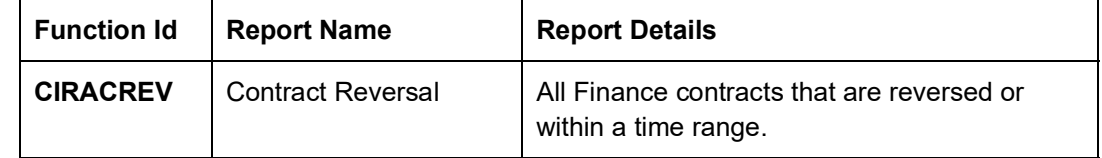

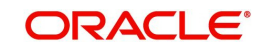

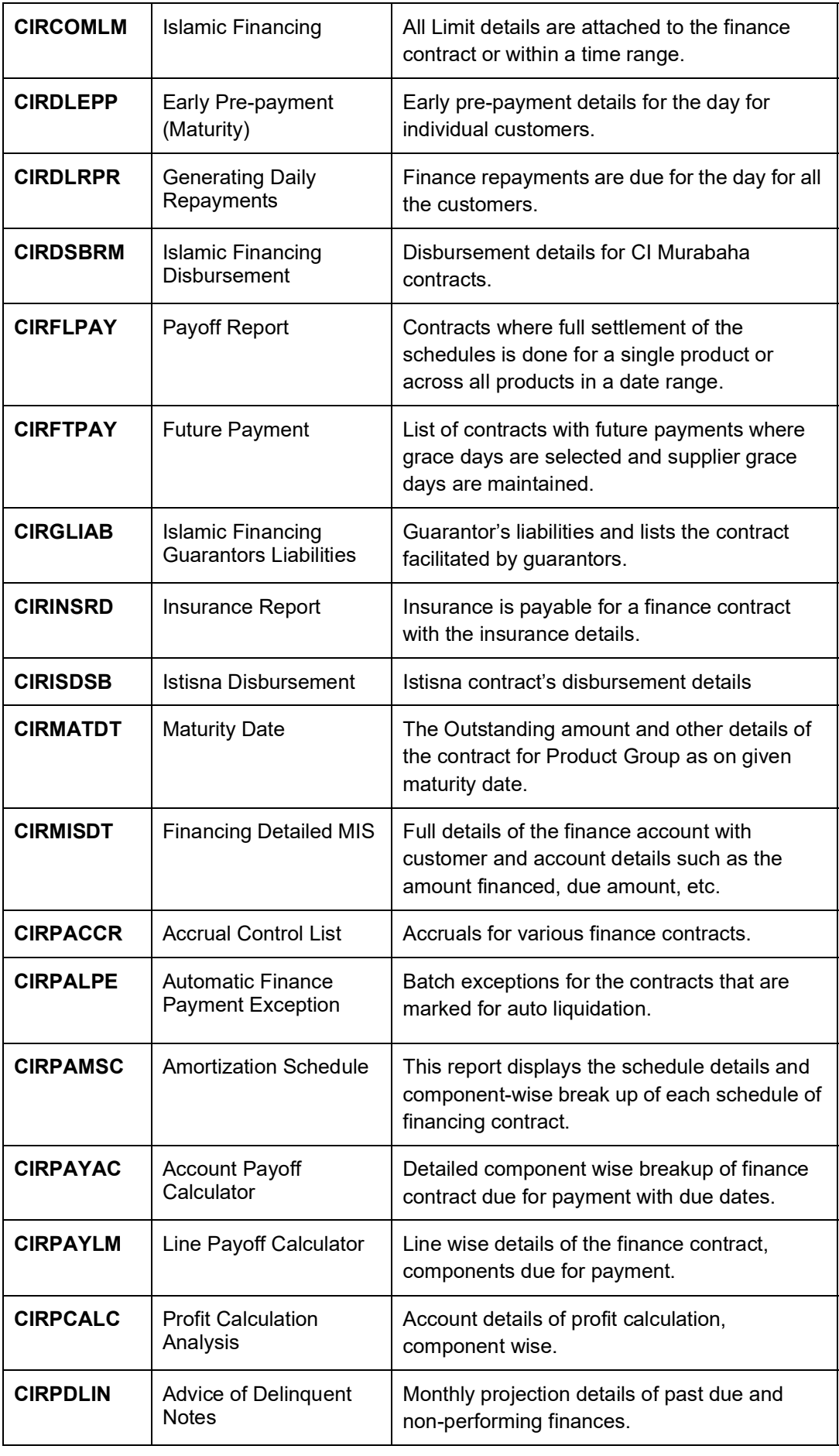

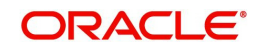

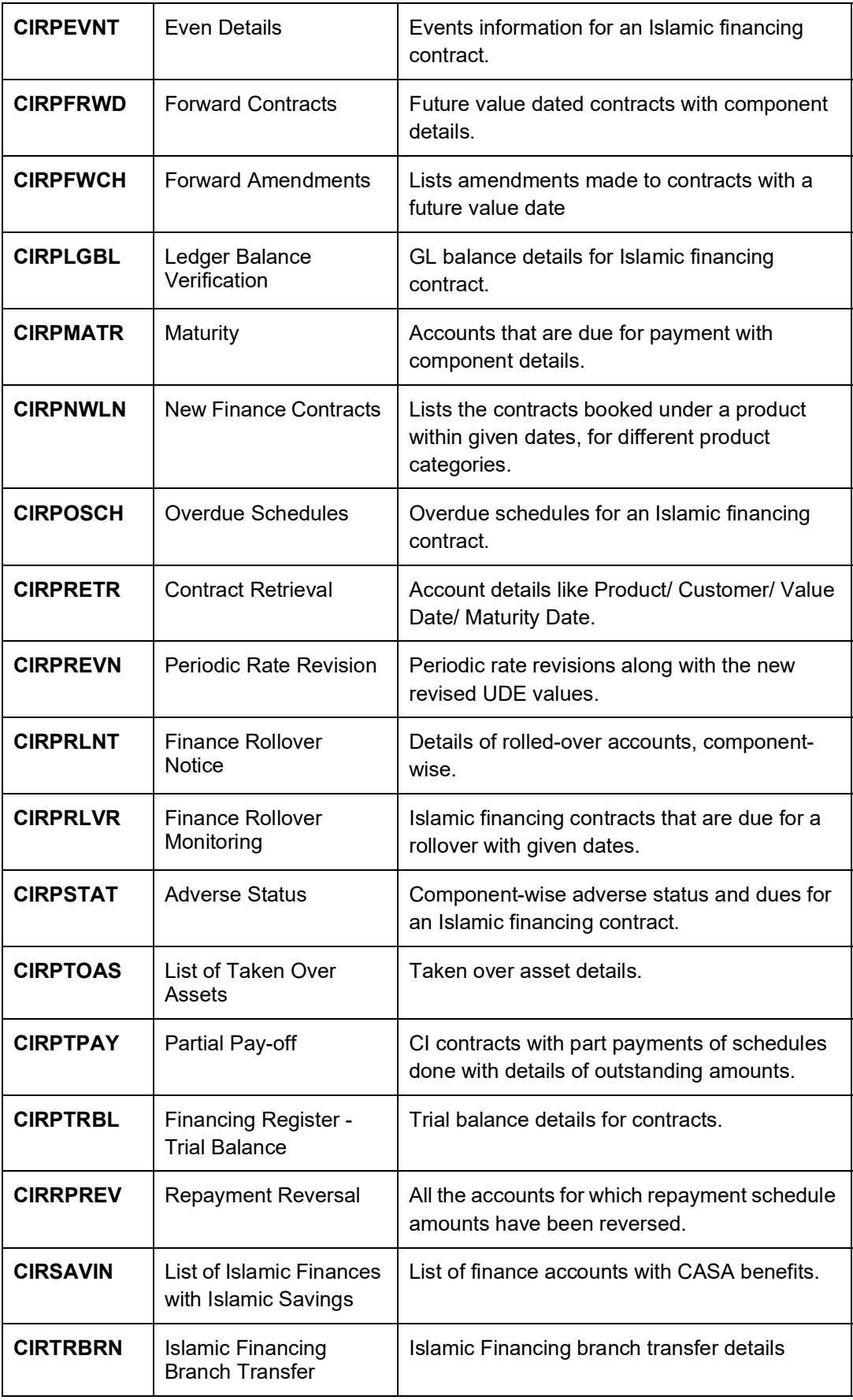

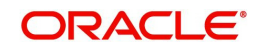

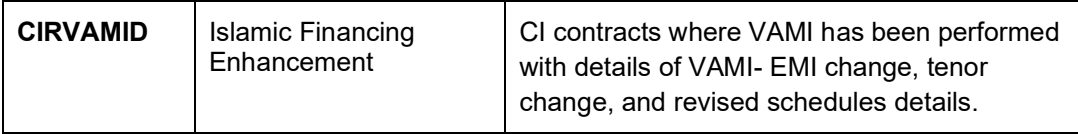

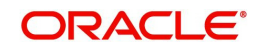

## <span id="page-17-0"></span>**3.6 Consumer Lending**

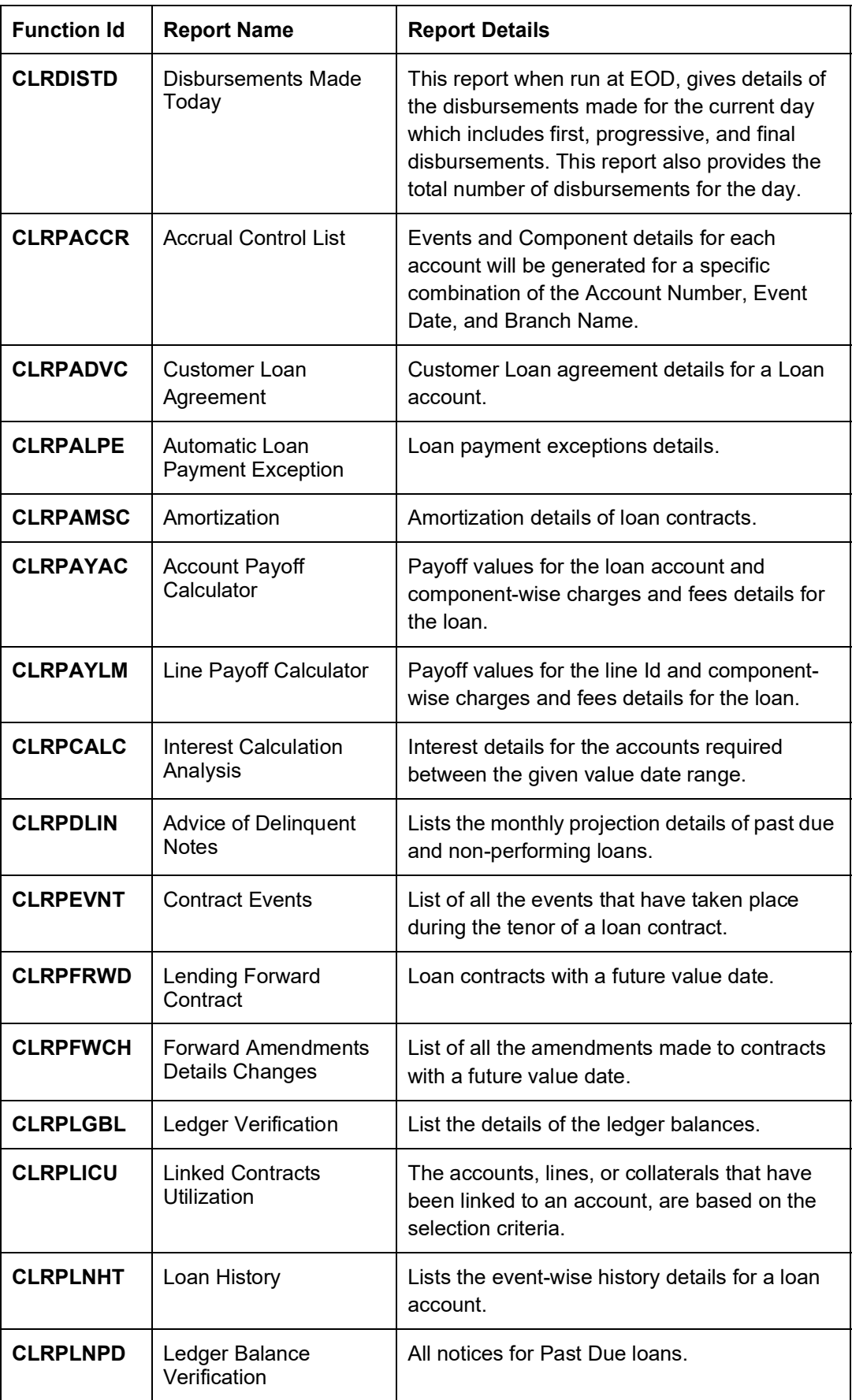

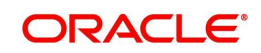

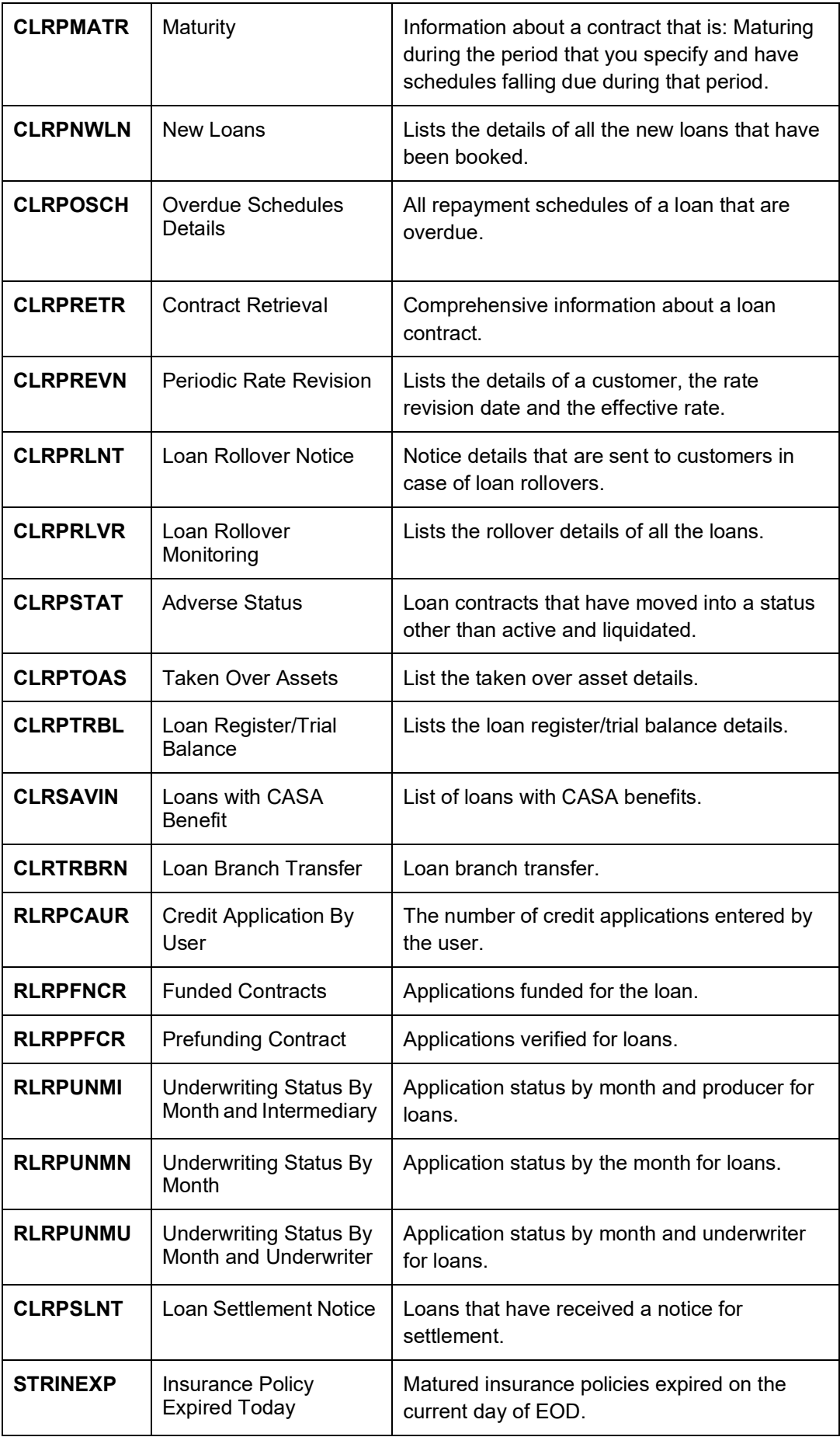

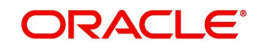

## <span id="page-19-0"></span>**3.7 Collections**

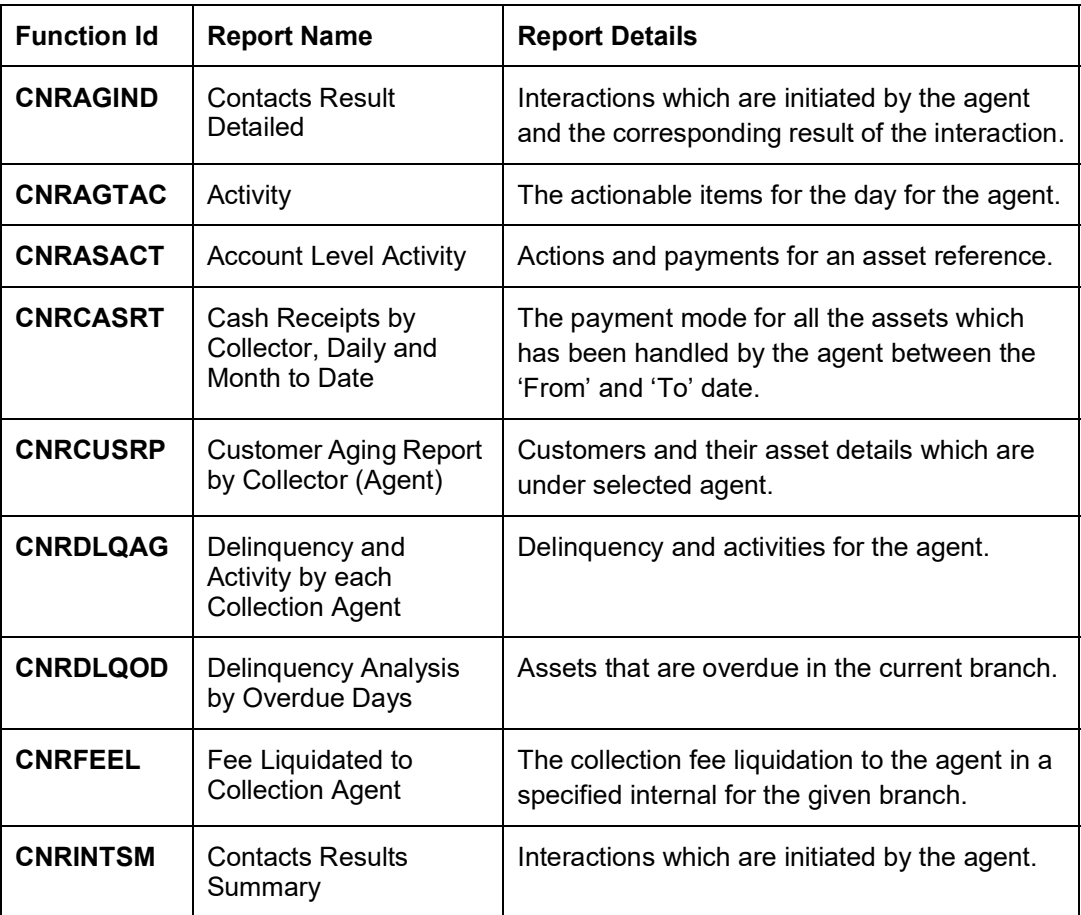

## <span id="page-19-1"></span>**3.8 Customer and Savings Account**

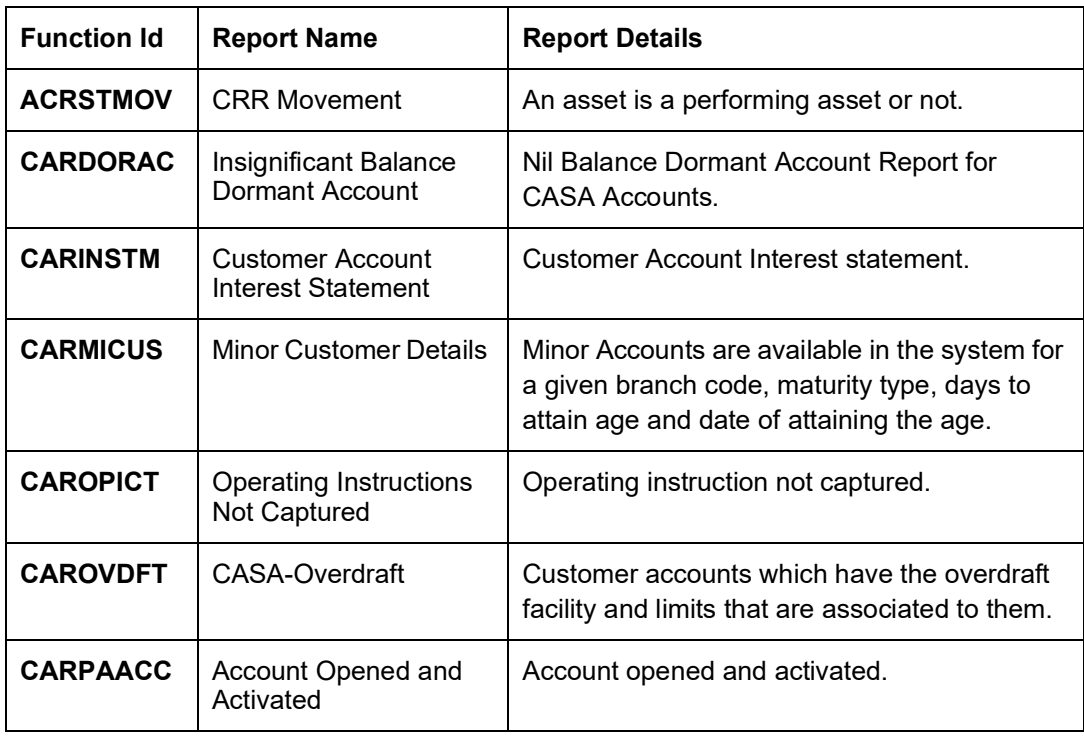

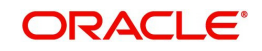

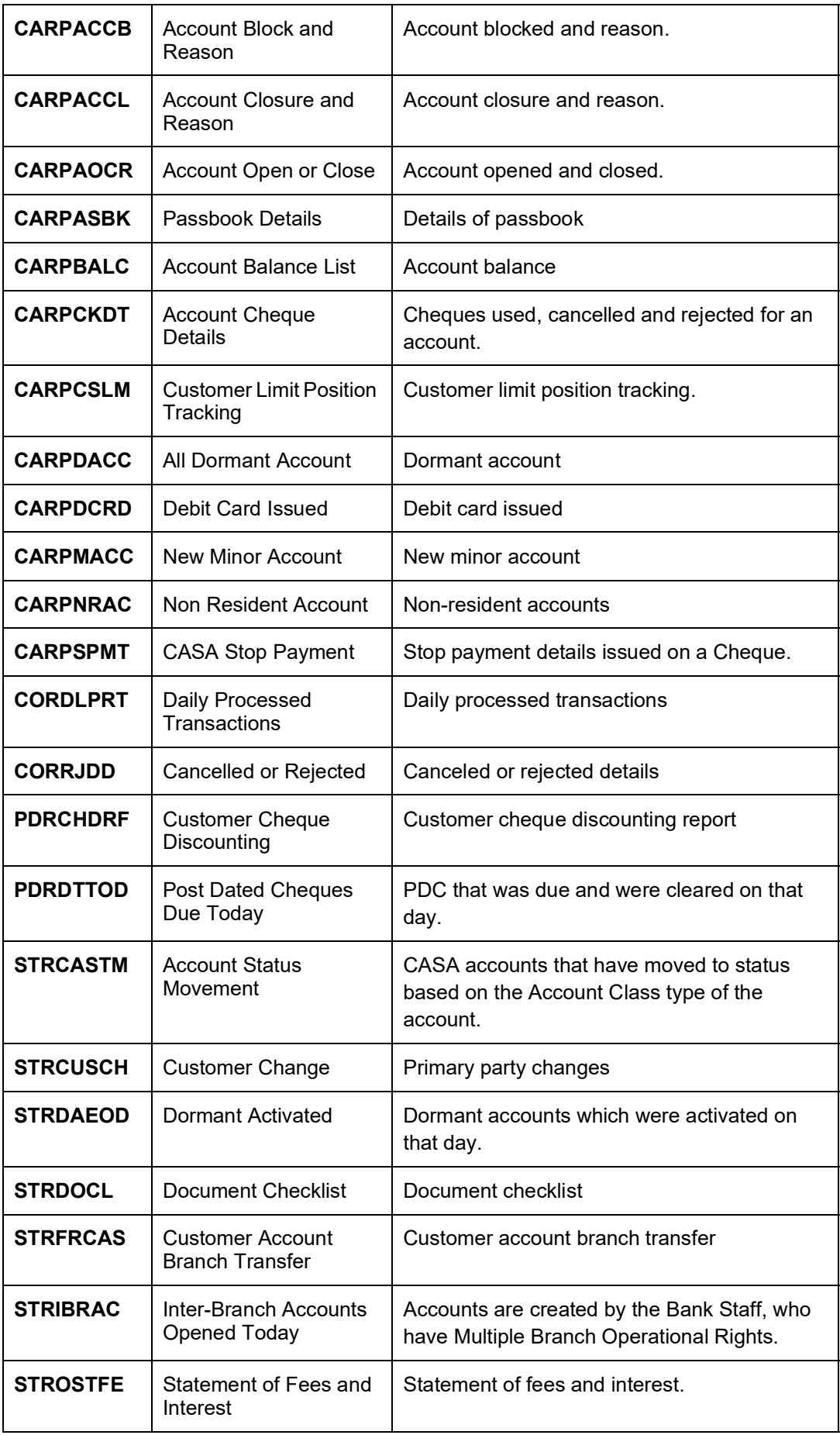

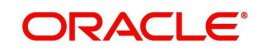

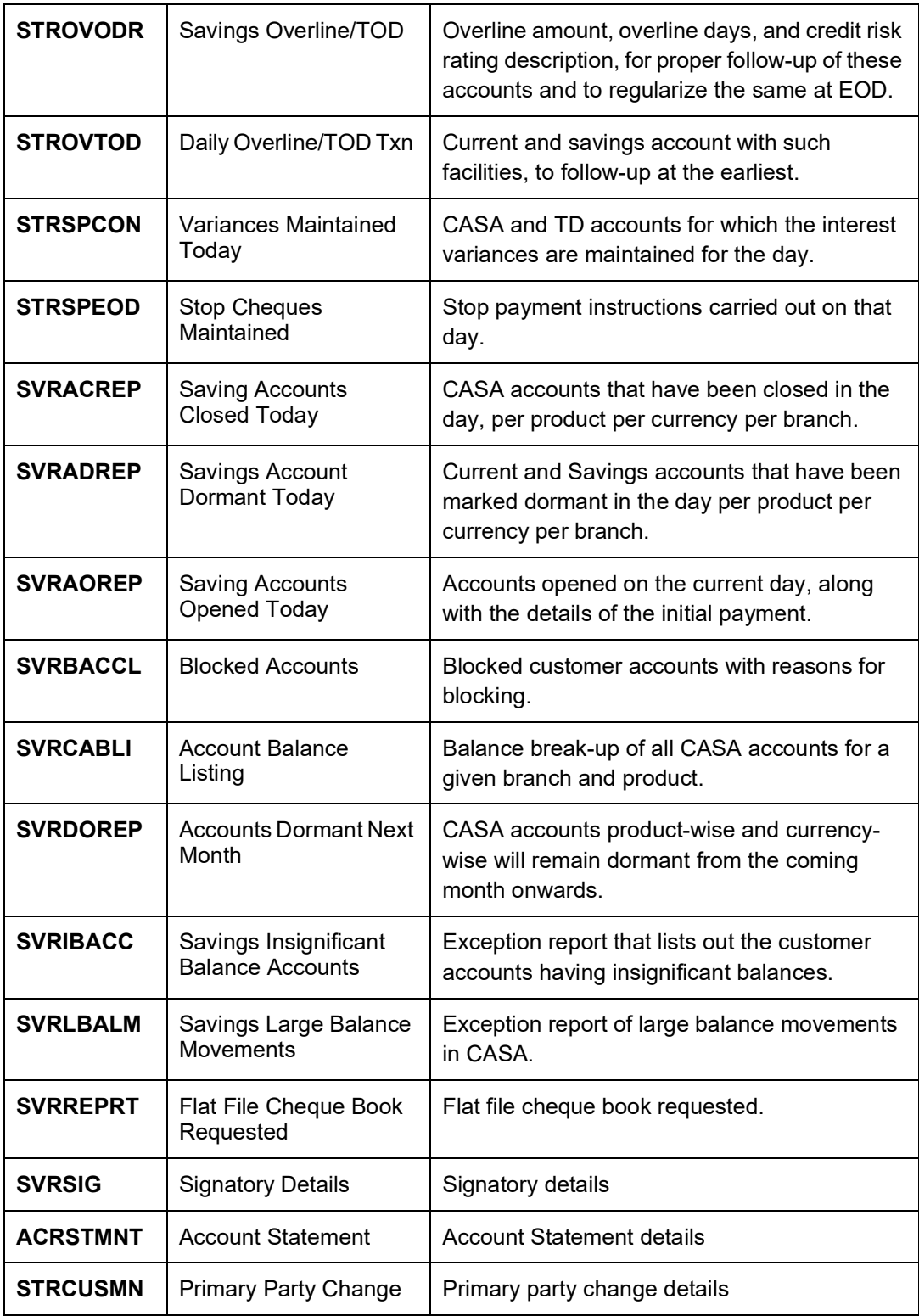

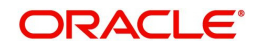

## <span id="page-22-0"></span>**3.9 Core**

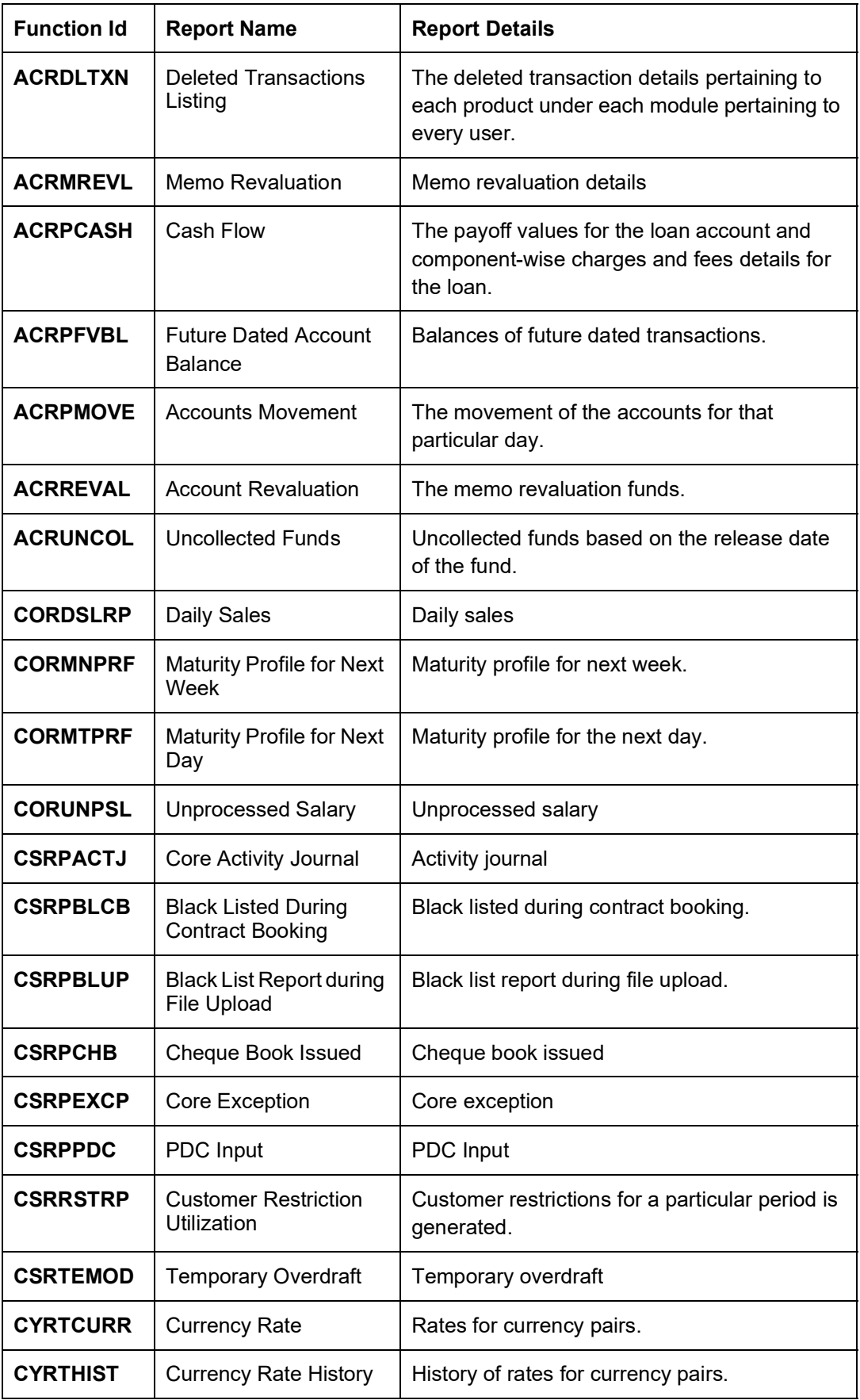

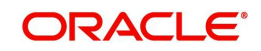

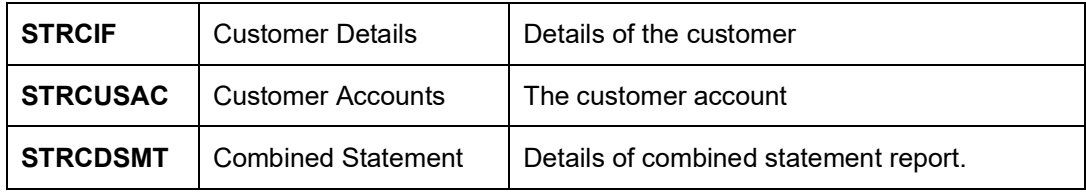

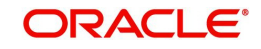

## <span id="page-24-0"></span>**3.10 Core - Interest Charges**

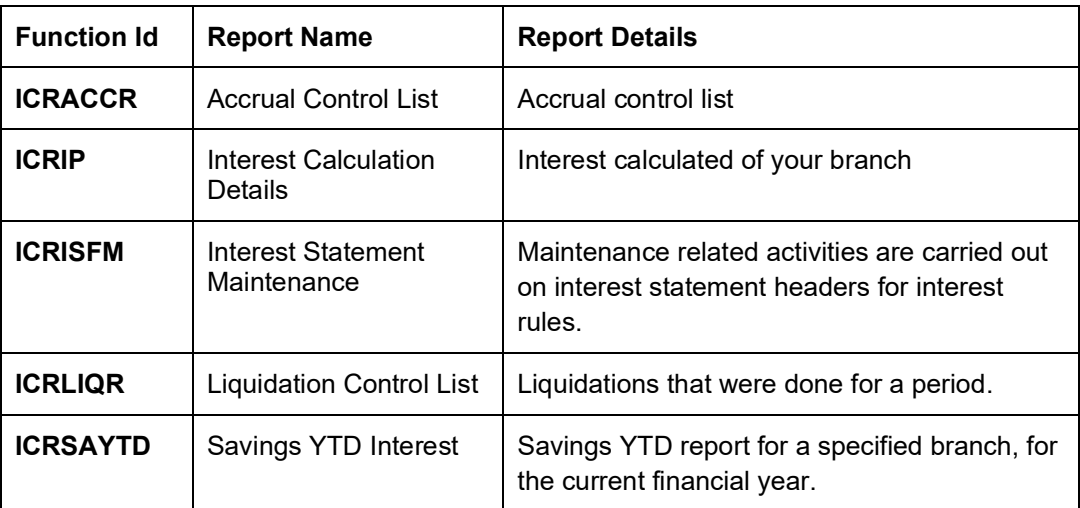

## <span id="page-24-1"></span>**3.11 Core - Management Information System**

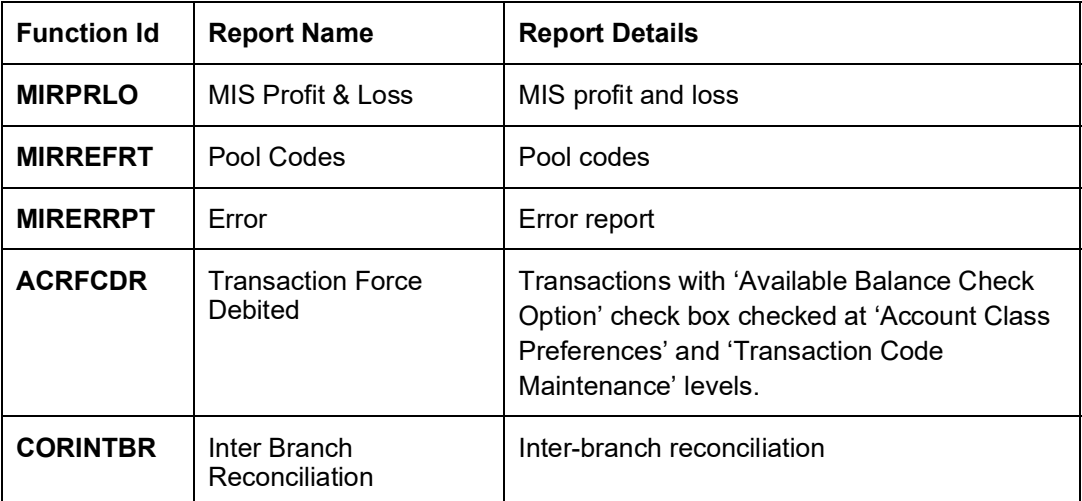

## <span id="page-24-2"></span>**3.12 Core - Messaging System**

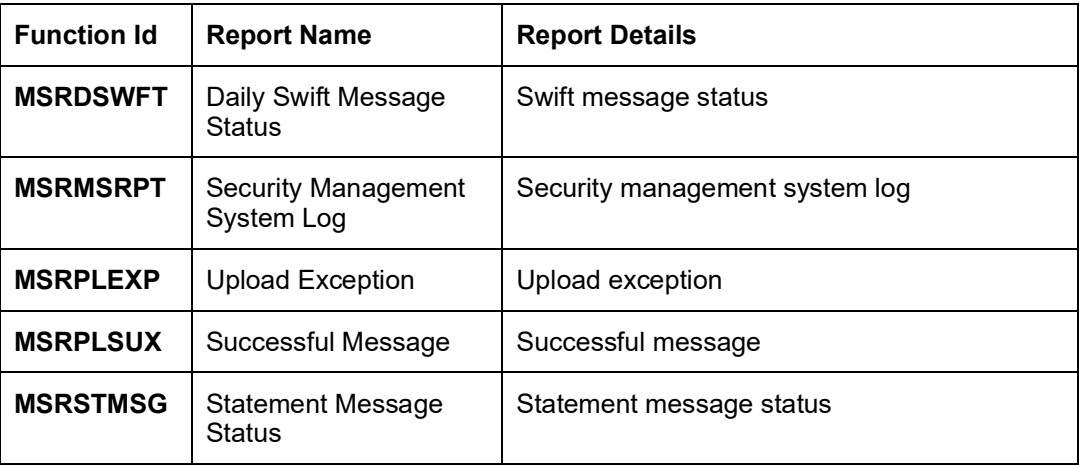

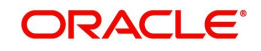

## <span id="page-25-0"></span>**3.13 Core - Standing Instruction**

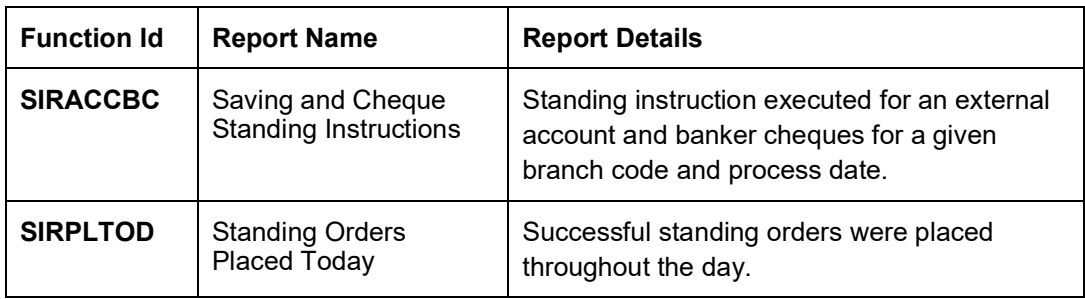

### <span id="page-25-1"></span>**3.14 Core - Relationship Manager**

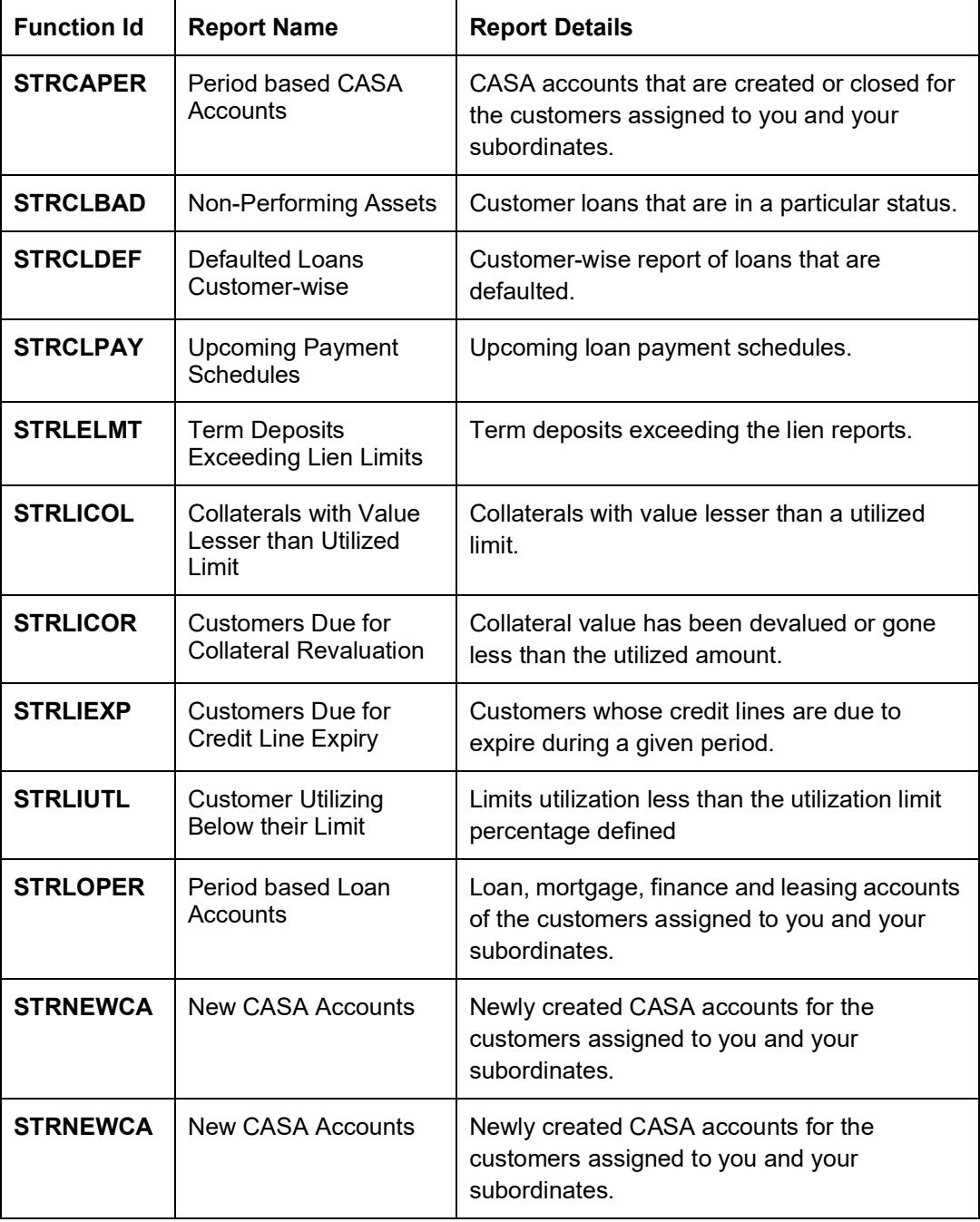

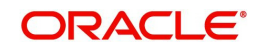

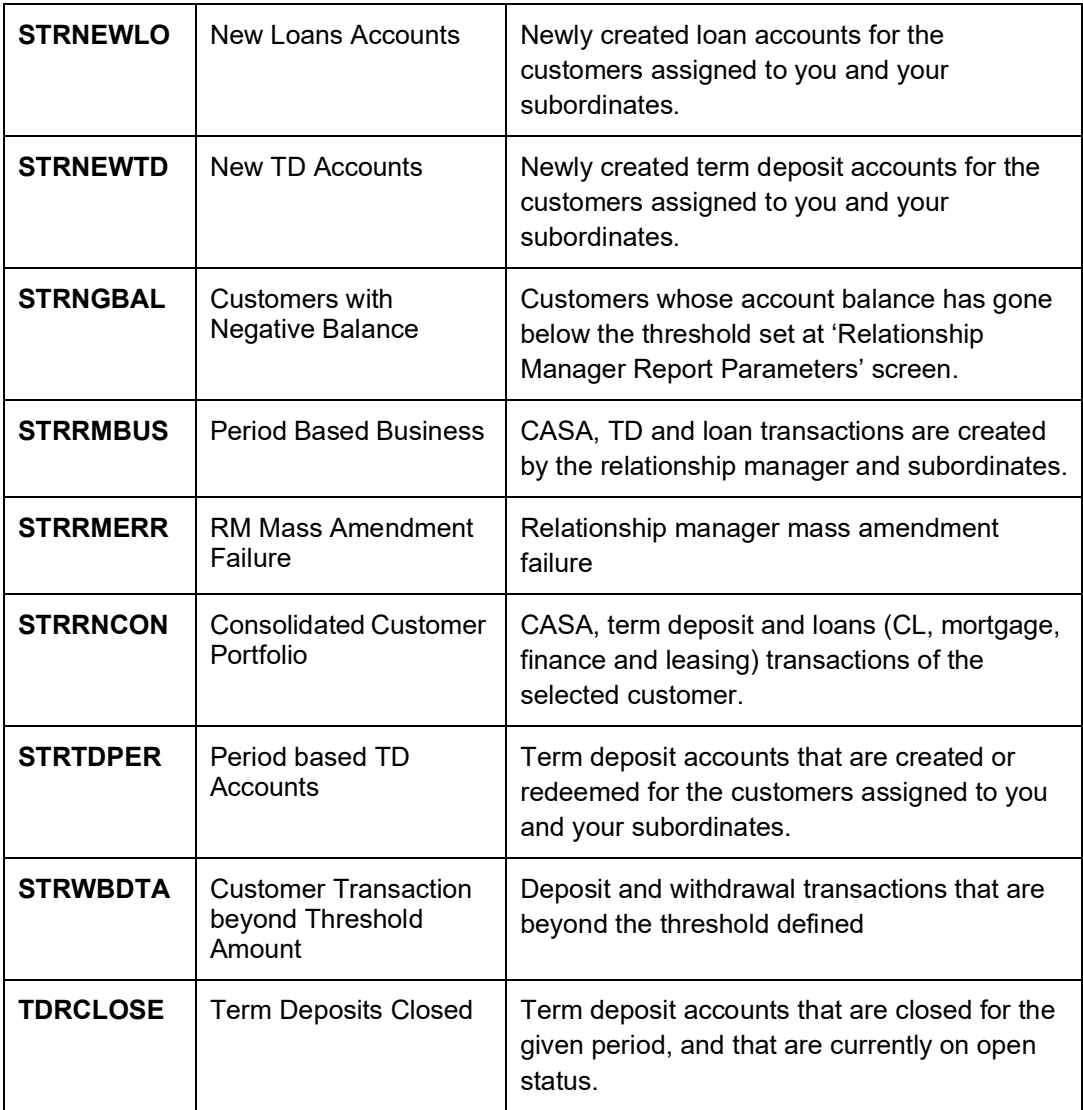

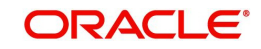

## <span id="page-27-0"></span>**3.15 Core - Core Entity**

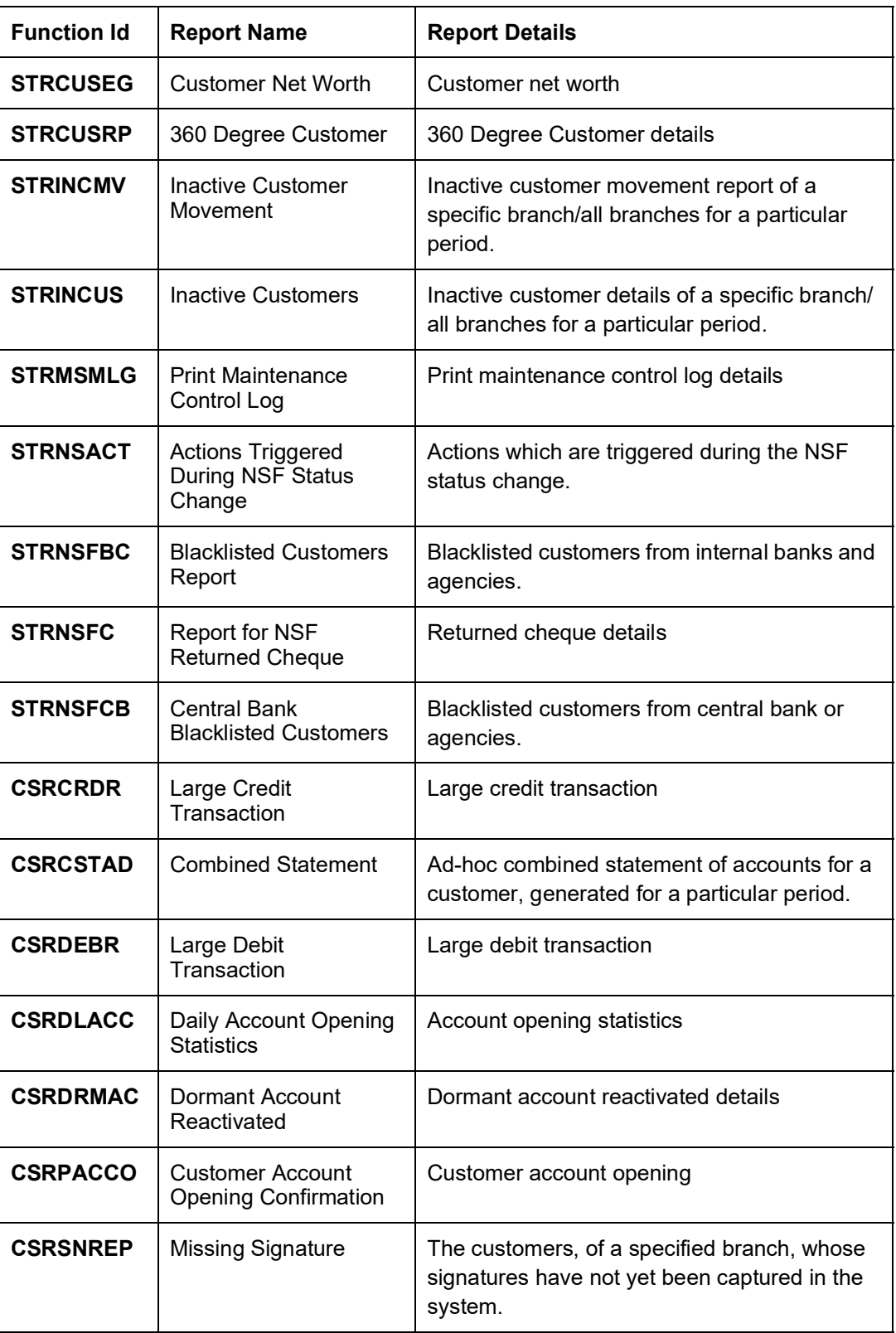

## <span id="page-27-1"></span>**3.16 CORE - Data Entry**

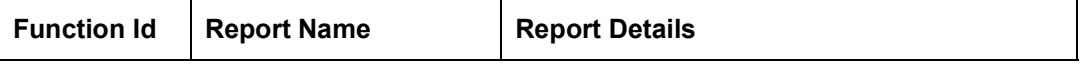

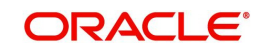

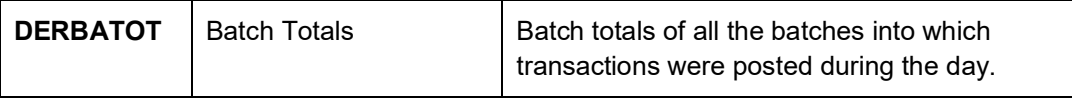

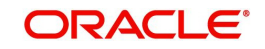

## <span id="page-29-0"></span>**3.17 Core - General Ledger**

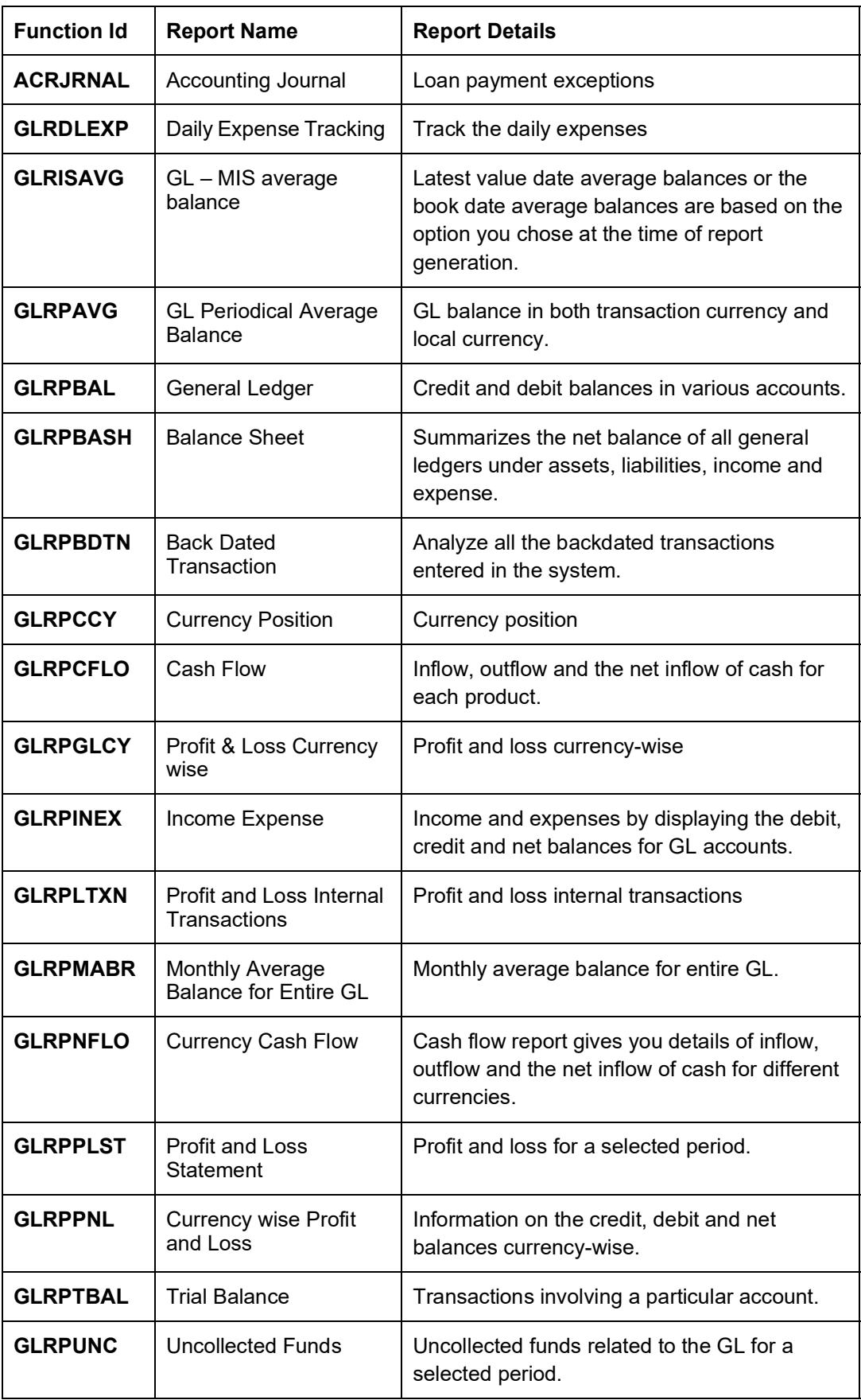

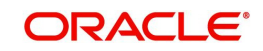

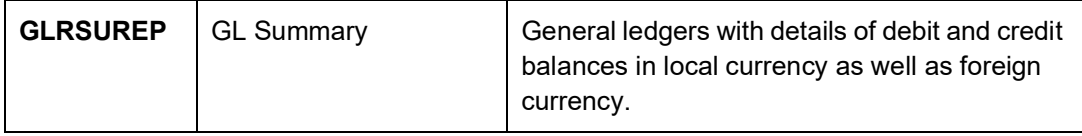

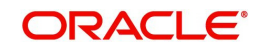

#### <span id="page-31-0"></span>**3.18 Core - SMS**

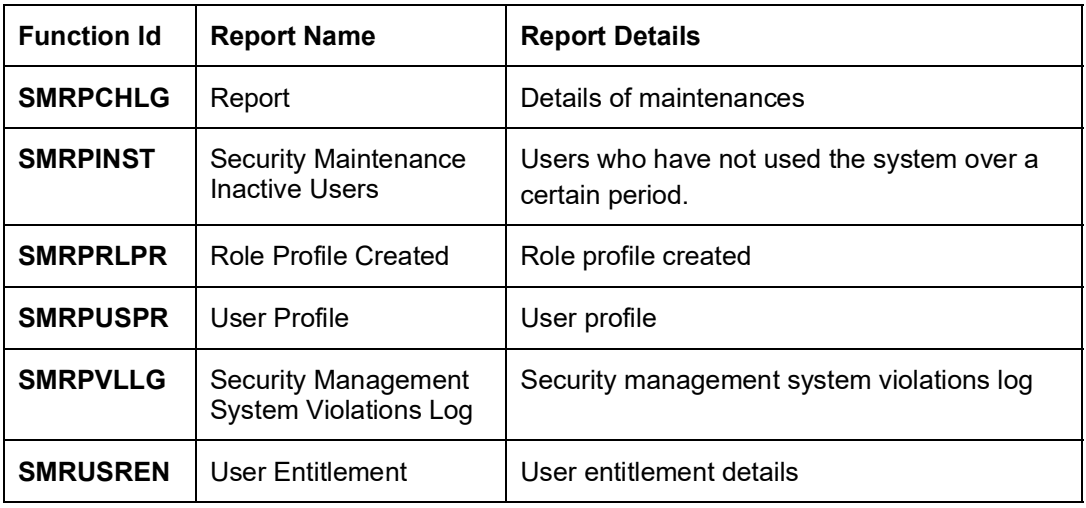

### <span id="page-31-1"></span>**3.19 TAX**

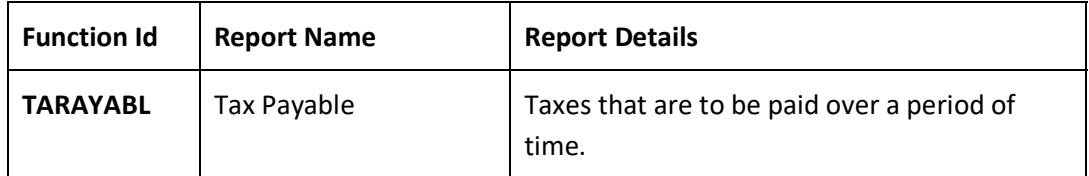

### <span id="page-31-2"></span>**3.20 Generic Interface**

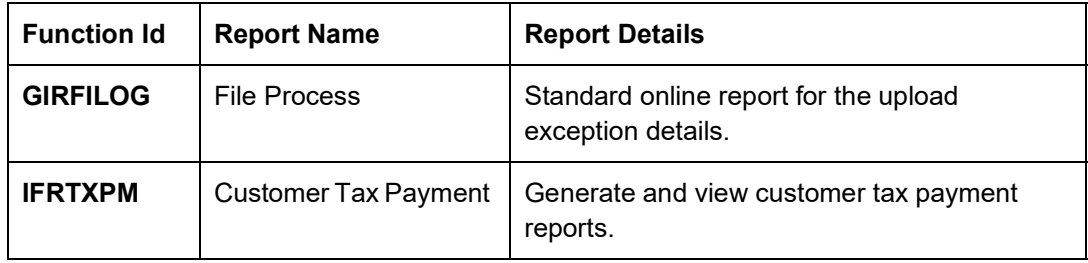

## <span id="page-31-3"></span>**3.21 Islamic Accounts**

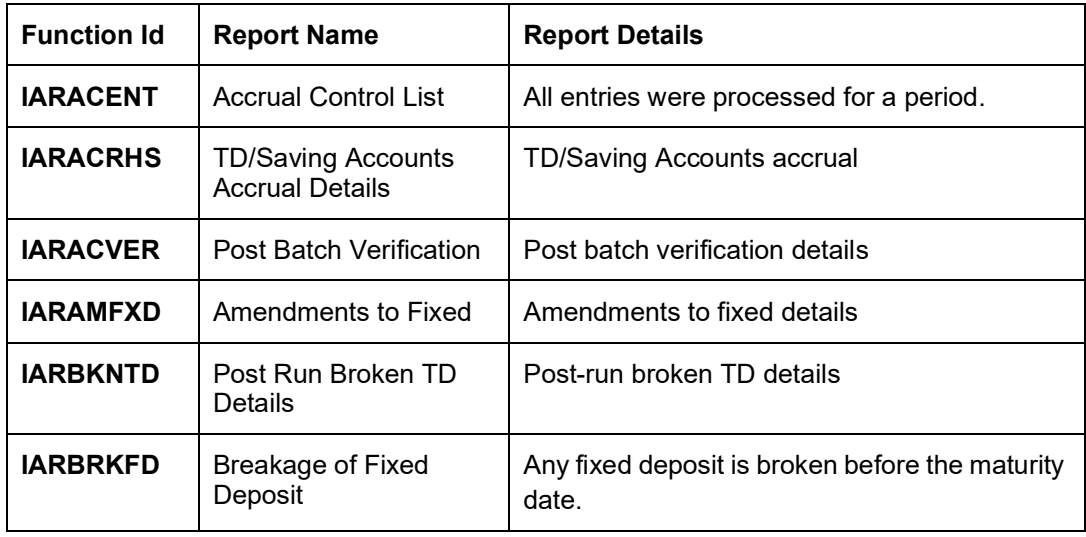

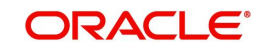

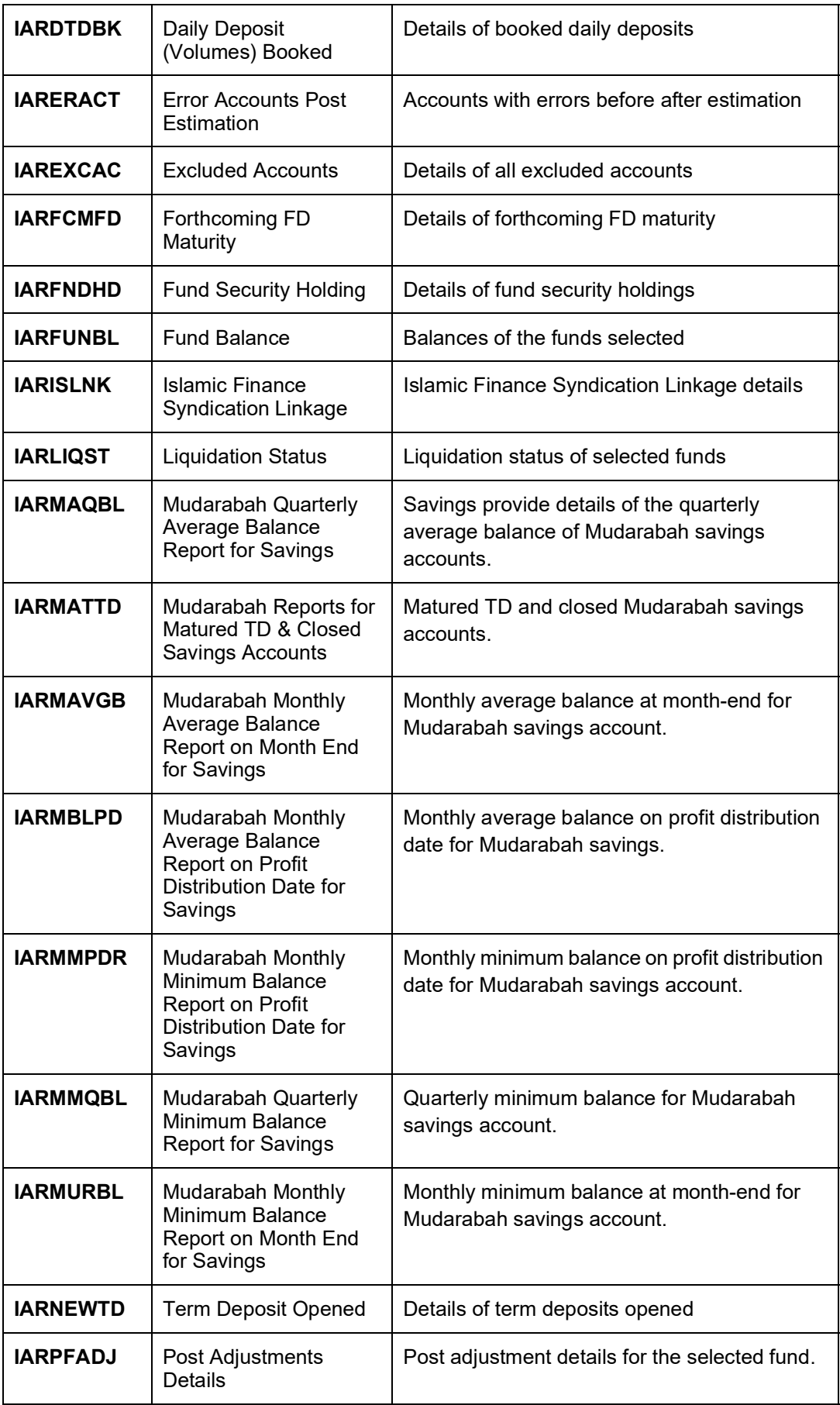

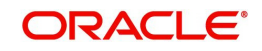

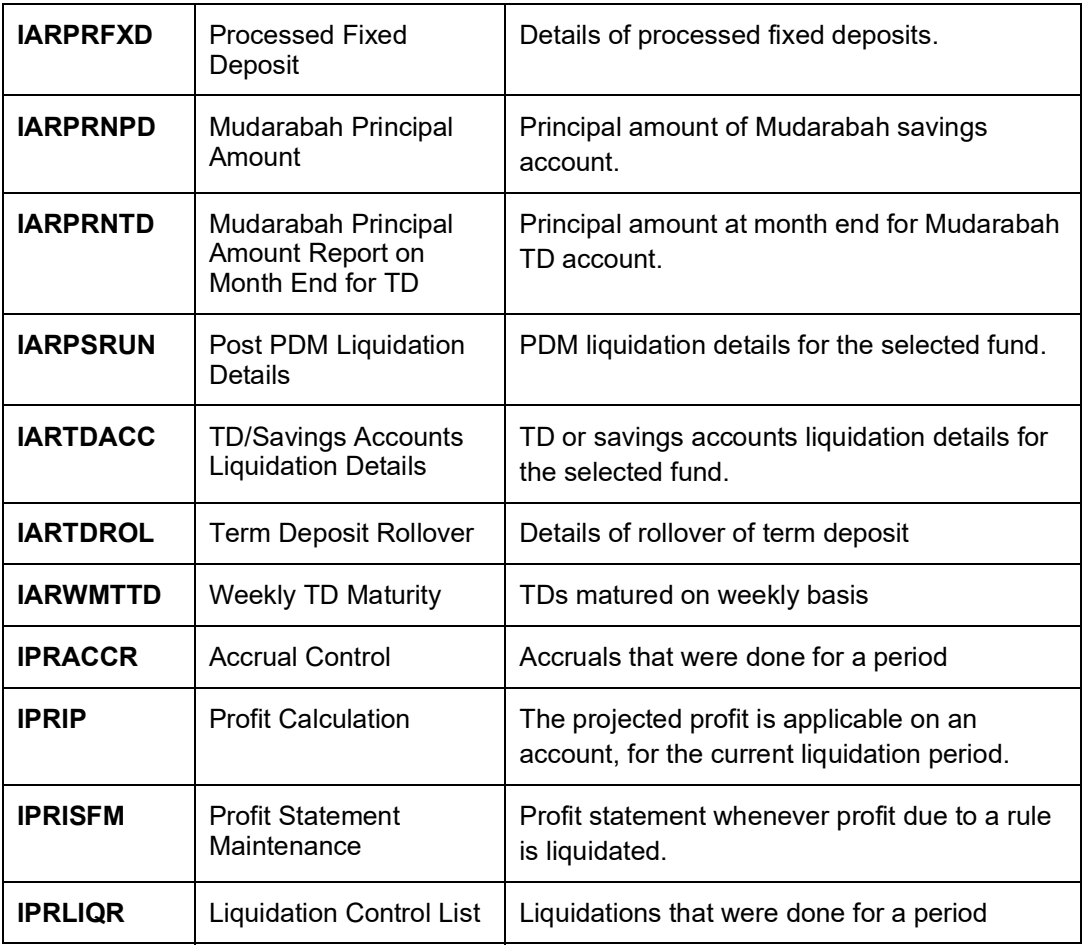

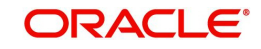

## <span id="page-34-0"></span>**3.22 Inventory**

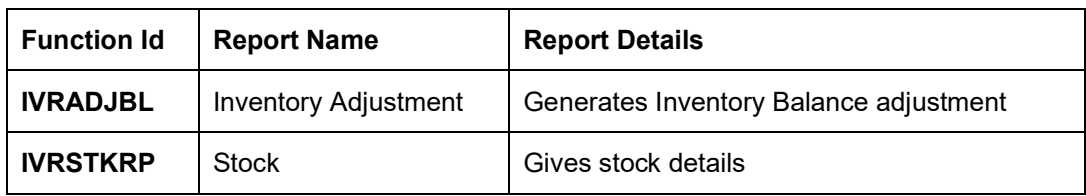

#### <span id="page-34-1"></span>**3.23 Micro Finance**

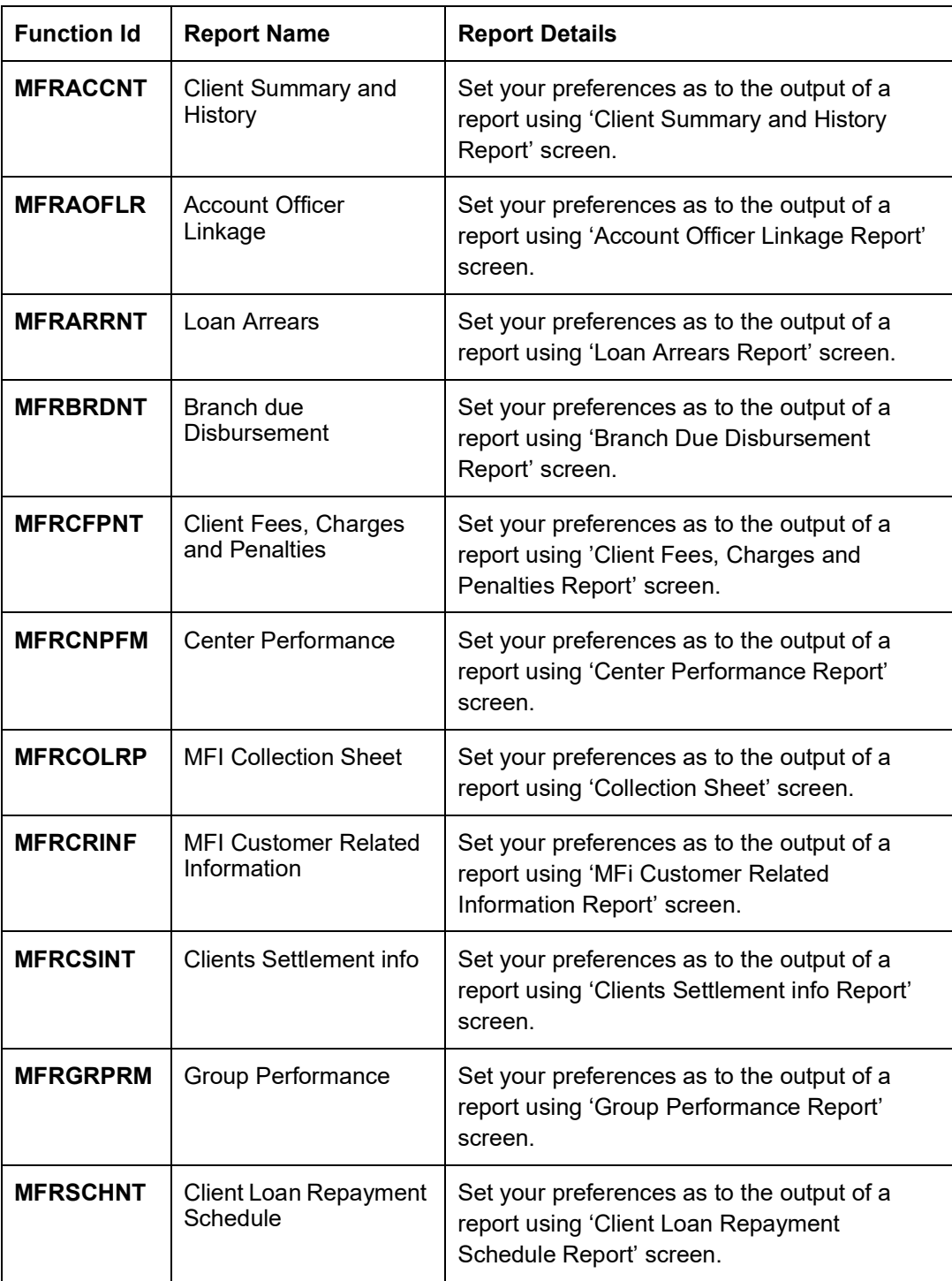

### <span id="page-35-0"></span>**3.24 Mortgages**

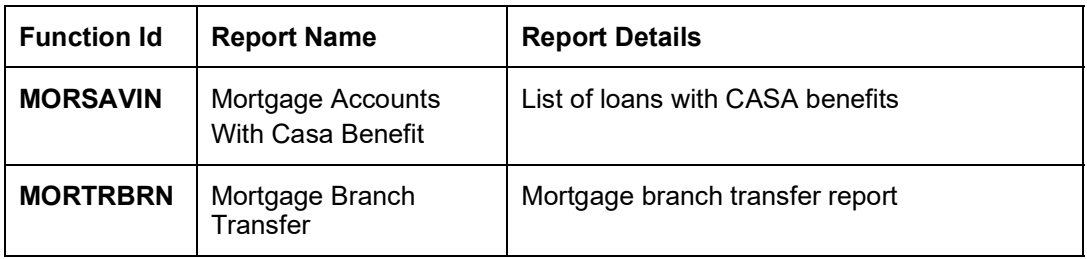

### <span id="page-35-1"></span>**3.25 Nostro Reconciliation**

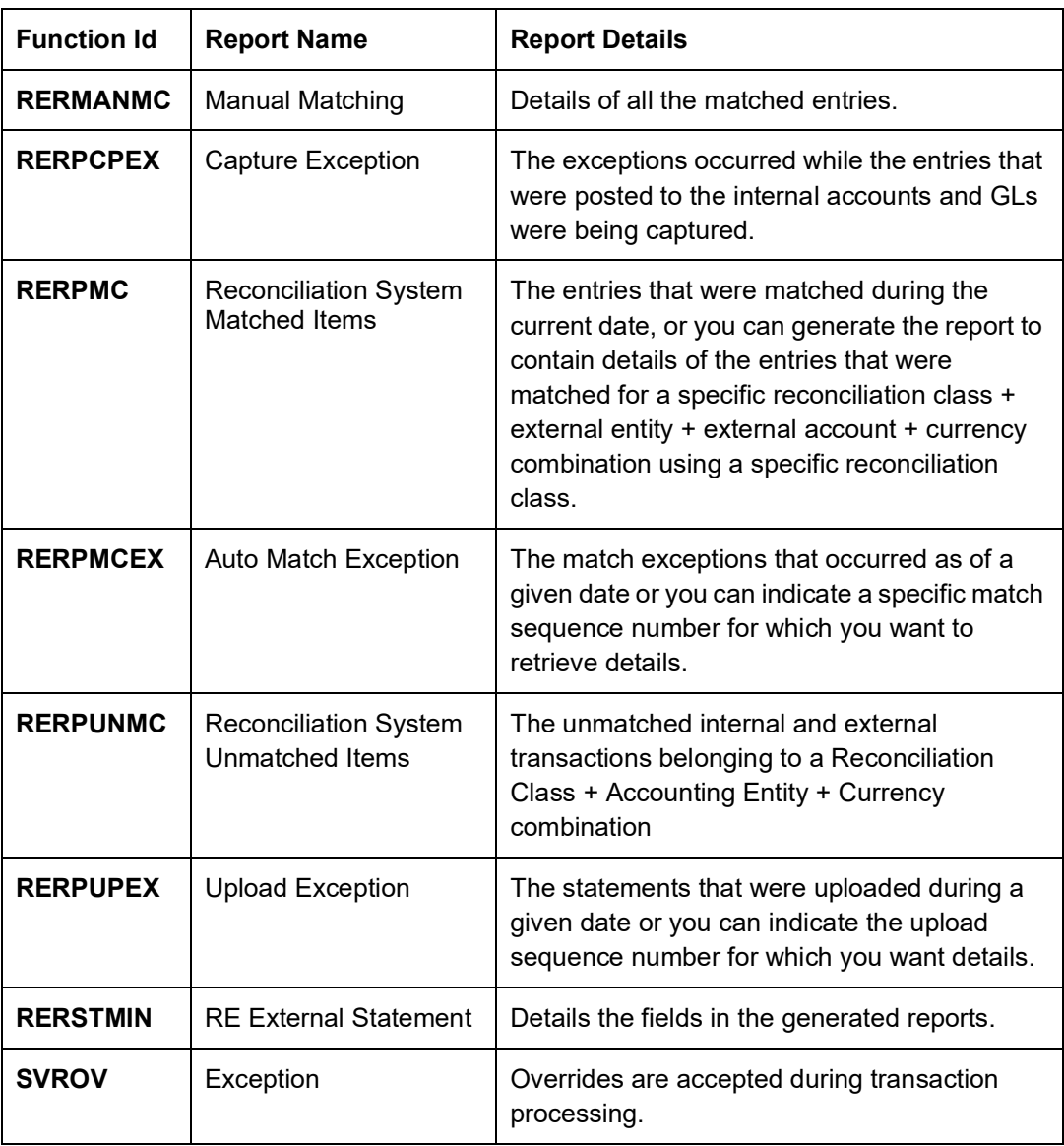

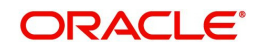

### <span id="page-36-0"></span>**3.26 Retail Bills**

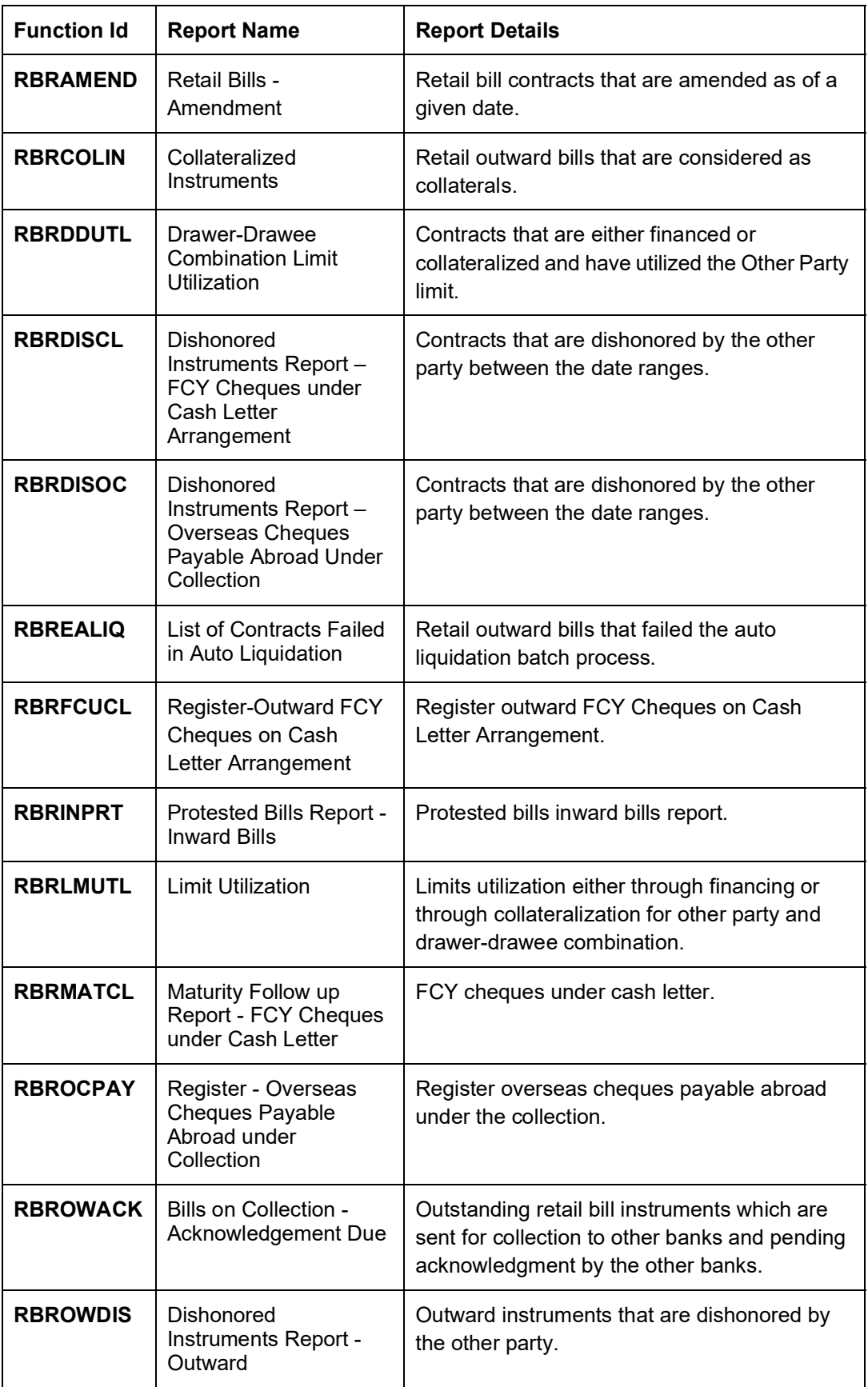

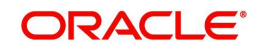

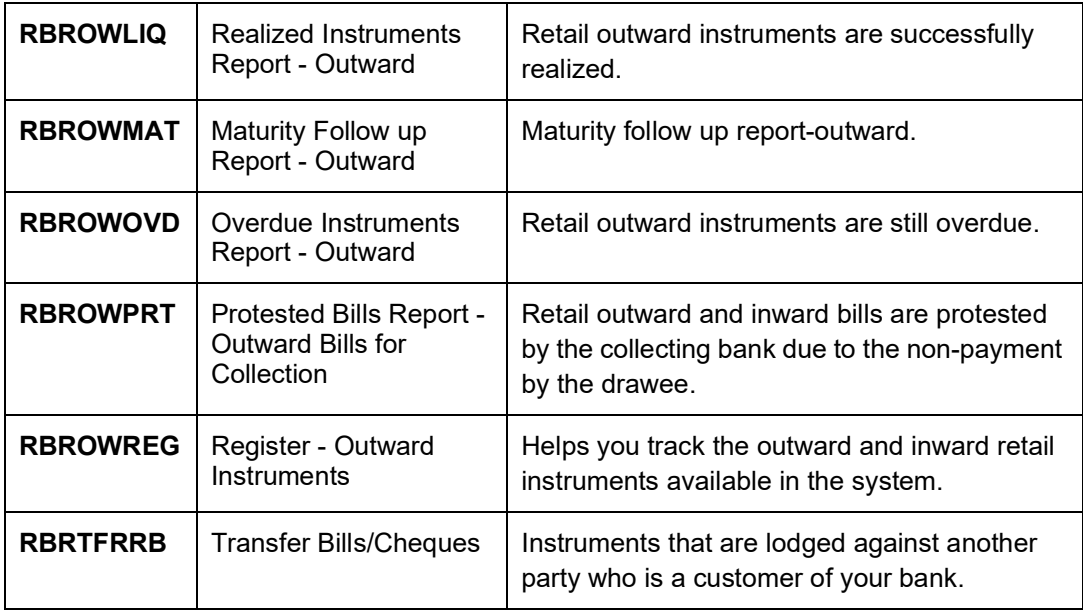

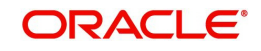

## <span id="page-38-0"></span>**3.27 Standing Instructions**

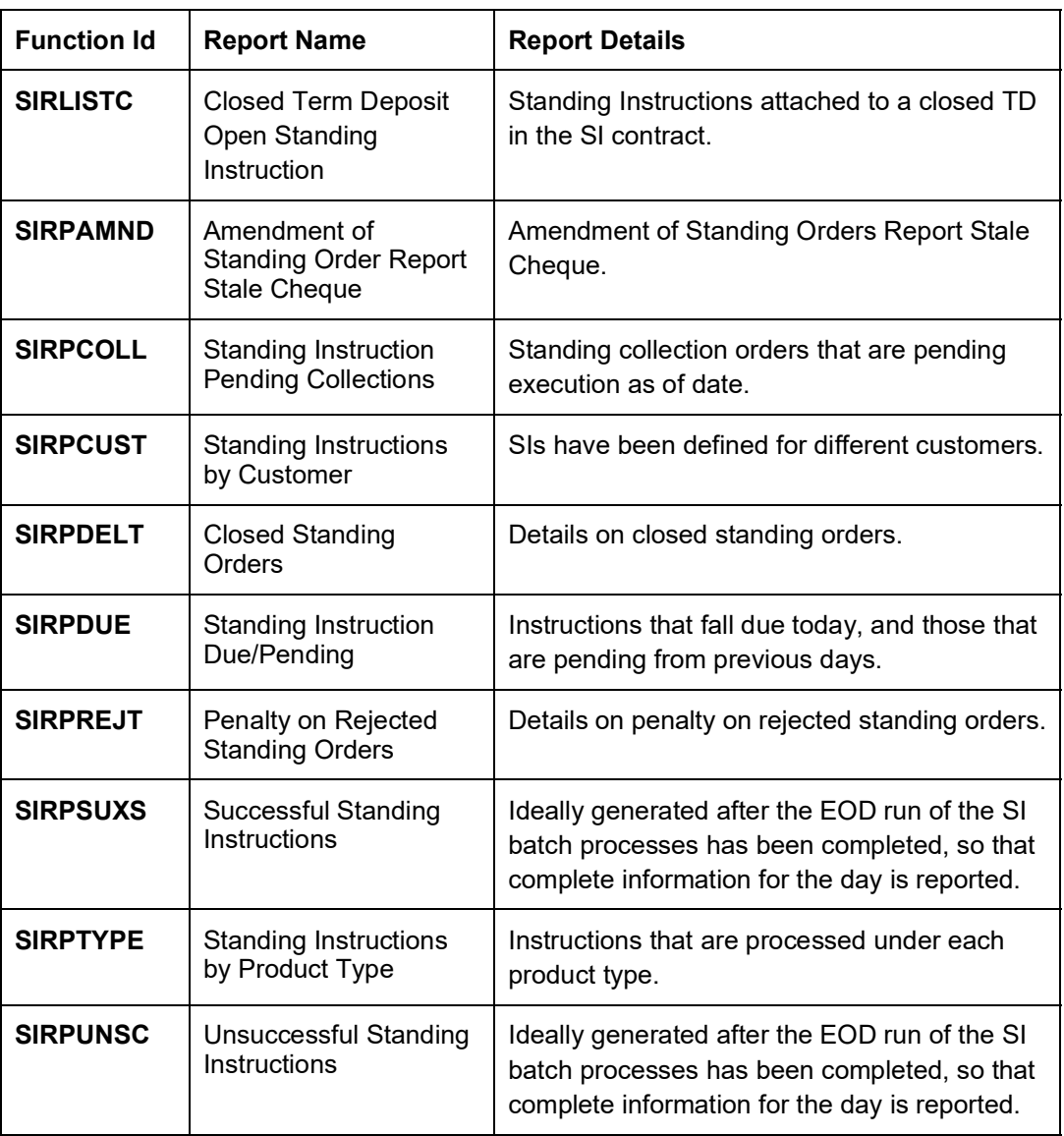

### <span id="page-38-1"></span>**3.28 Securitization of Loan**

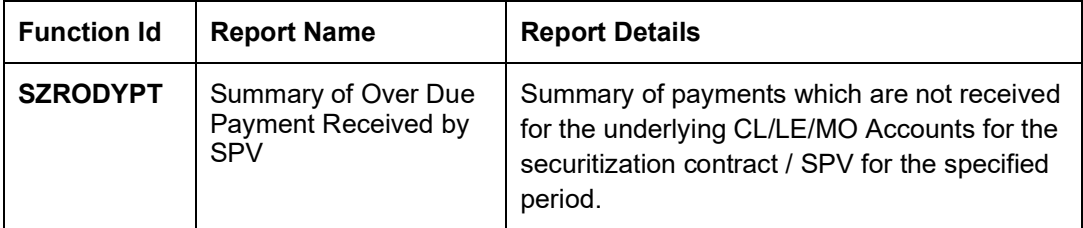

### <span id="page-38-2"></span>**3.29 Term Deposits**

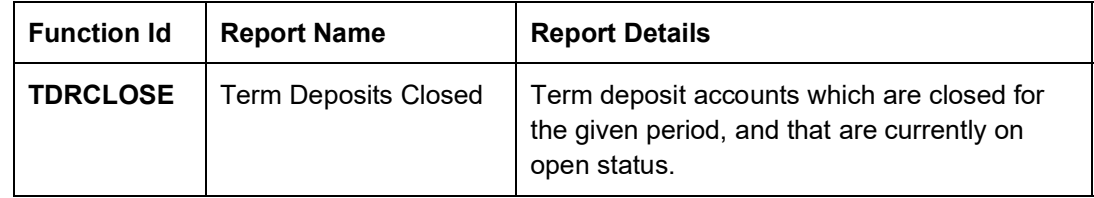

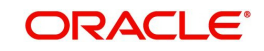

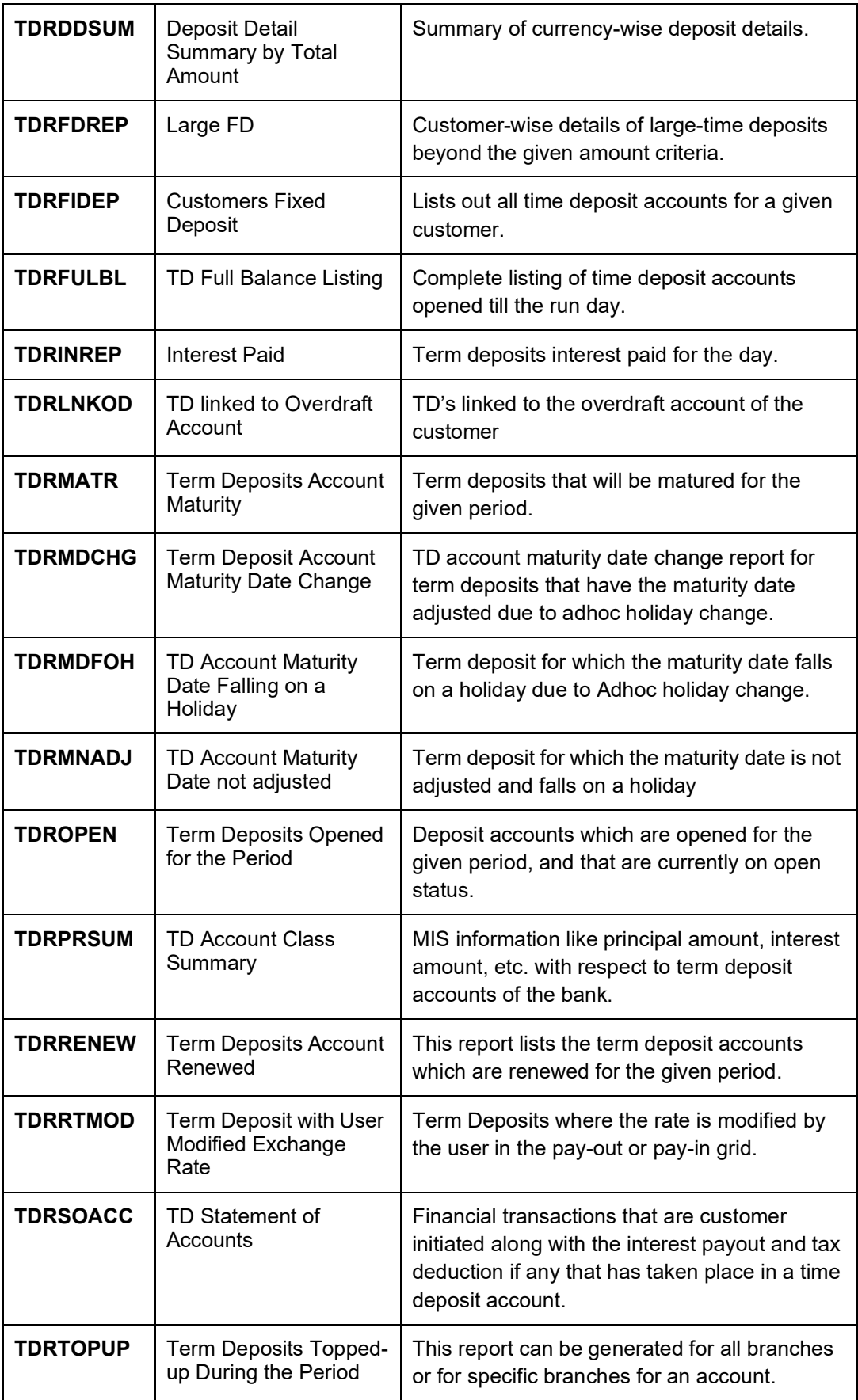

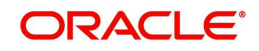

## <span id="page-40-0"></span>**3.30 Expense Processing**

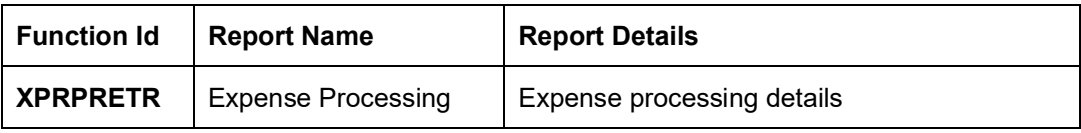

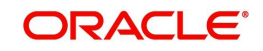

# **4. Function ID Glossary**

<span id="page-41-0"></span>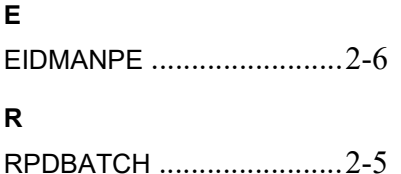

#### **S**

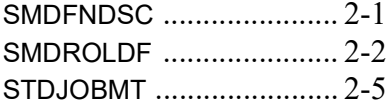

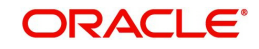